**Oracle® Communications Performance Intelligence Center Incremental Upgrade Guide** Release 10.1 **E53510 Revision 2**

October 2014

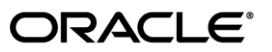

Oracle Communications Performance Intelligence Center Incremental Upgrade, Release 10.1

Copyright © 2003, 2014, Oracle and/or its affiliates. All rights reserved.

This software and related documentation are provided under a license agreement containing restrictions on use and disclosure and are protected by intellectual property laws. Except as expressly permitted in your license agreement or allowed by law, you may not use, copy, reproduce, translate, broadcast, modify, license, transmit, distribute, exhibit, perform, publish, or display any part, in any form, or by any means. Reverse engineering, disassembly, or decompilation of this software, unless required by law for interoperability, is prohibited.

The information contained herein is subject to change without notice and is not warranted to be error-free. If you find any errors, please report them to us in writing.

If this is software or related documentation that is delivered to the U.S. Government or anyone licensing it on behalf of the U.S. Government, the following notice is applicable:

U.S. GOVERNMENT RIGHTS Programs, software, databases, and related documentation and technical data delivered to U.S. Government customers are "commercial computer software" or "commercial technical data" pursuant to the applicable Federal Acquisition Regulation and agency-specific supplemental regulations. As such, the use, duplication, disclosure, modification, and adaptation shall be subject to the restrictions and license terms set forth in the applicable Government contract, and, to the extent applicable by the terms of the Government contract, the additional rights set forth in FAR 52.227-19, Commercial Computer Software License (December 2007). Oracle America, Inc., 500 Oracle Parkway, Redwood City, CA 94065.

This software or hardware is developed for general use in a variety of information management applications. It is not developed or intended for use in any inherently dangerous applications, including applications that may create a risk of personal injury. If you use this software or hardware in dangerous applications, then you shall be responsible to take all appropriate fail-safe, backup, redundancy, and other measures to ensure its safe use. Oracle Corporation and its affiliates disclaim any liability for any damages caused by use of this software or hardware in dangerous applications.

Oracle and Java are registered trademarks of Oracle and/or its affiliates. Other names may be trademarks of their respective owners.

Intel and Intel Xeon are trademarks or registered trademarks of Intel Corporation. All SPARC trademarks are used under license and are trademarks or registered trademarks of SPARC International, Inc. AMD, Opteron, the AMD logo, and the AMD Opteron logo are trademarks or registered trademarks of Advanced Micro Devices. UNIX is a registered trademark of The Open Group.

This software or hardware and documentation may provide access to or information on content, products, and services from third parties. Oracle Corporation and its affiliates are not responsible for and expressly disclaim all warranties of any kind with respect to third-party content, products, and services. Oracle Corporation and its affiliates will not be responsible for any loss, costs, or damages incurred due to your access to or use of third-party content, products, or services.

My Oracle Support (MOS) [\(https://support.oracle.com\)](https://support.oracle.com/) is your initial point of contact for all product support and training needs. A representative at Customer Access Support (CAS) can assist you with MOS registration.

Call the CAS main number at 1-800-223-1711 (toll-free in the US), or call the Oracle Support hotline for your local country from the list a[t http://www.oracle.com/us/support/contact/index.html.](http://www.oracle.com/us/support/contact/index.html)

See more information on MOS in the Appendix section.

# **Contents**

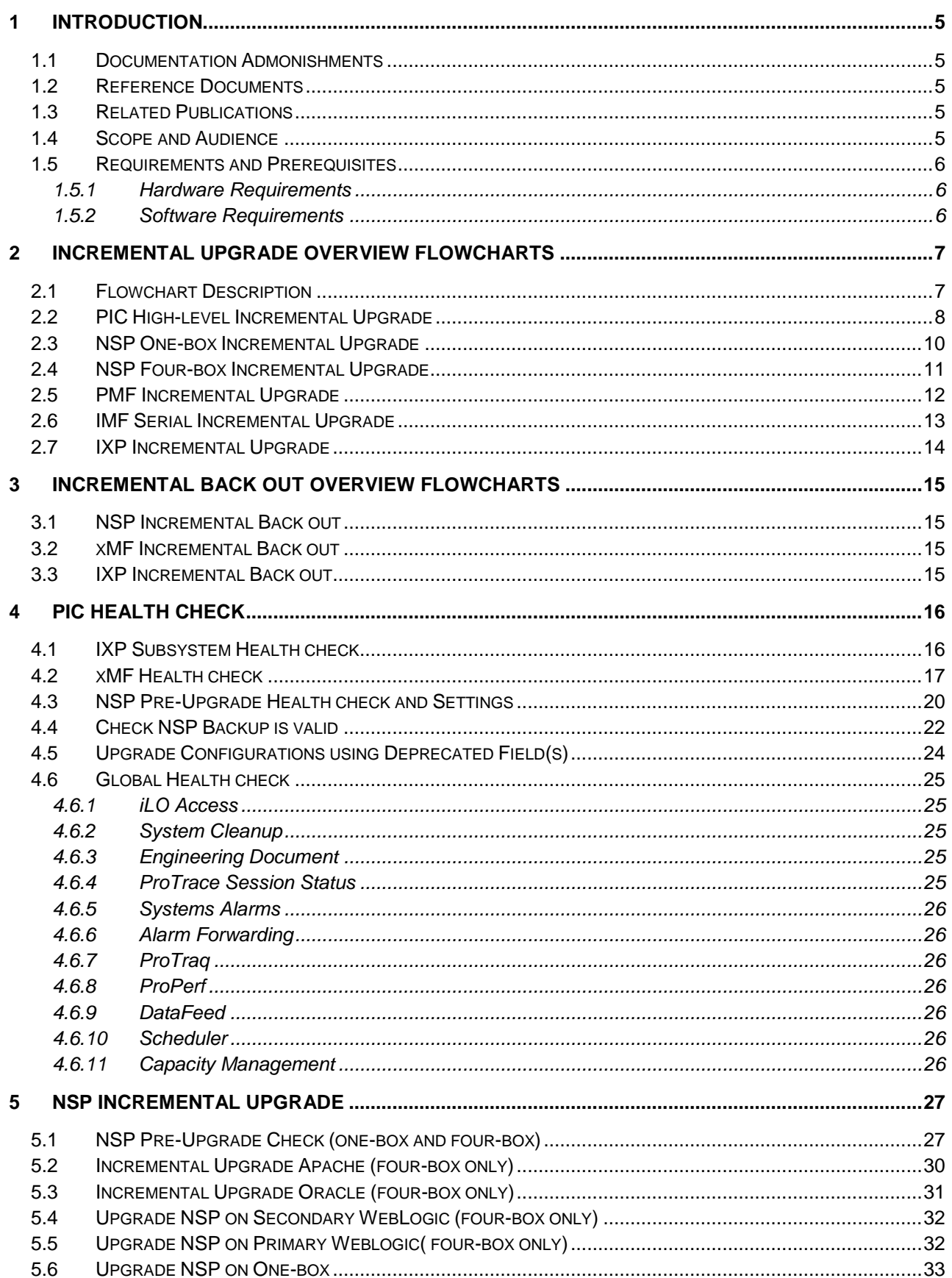

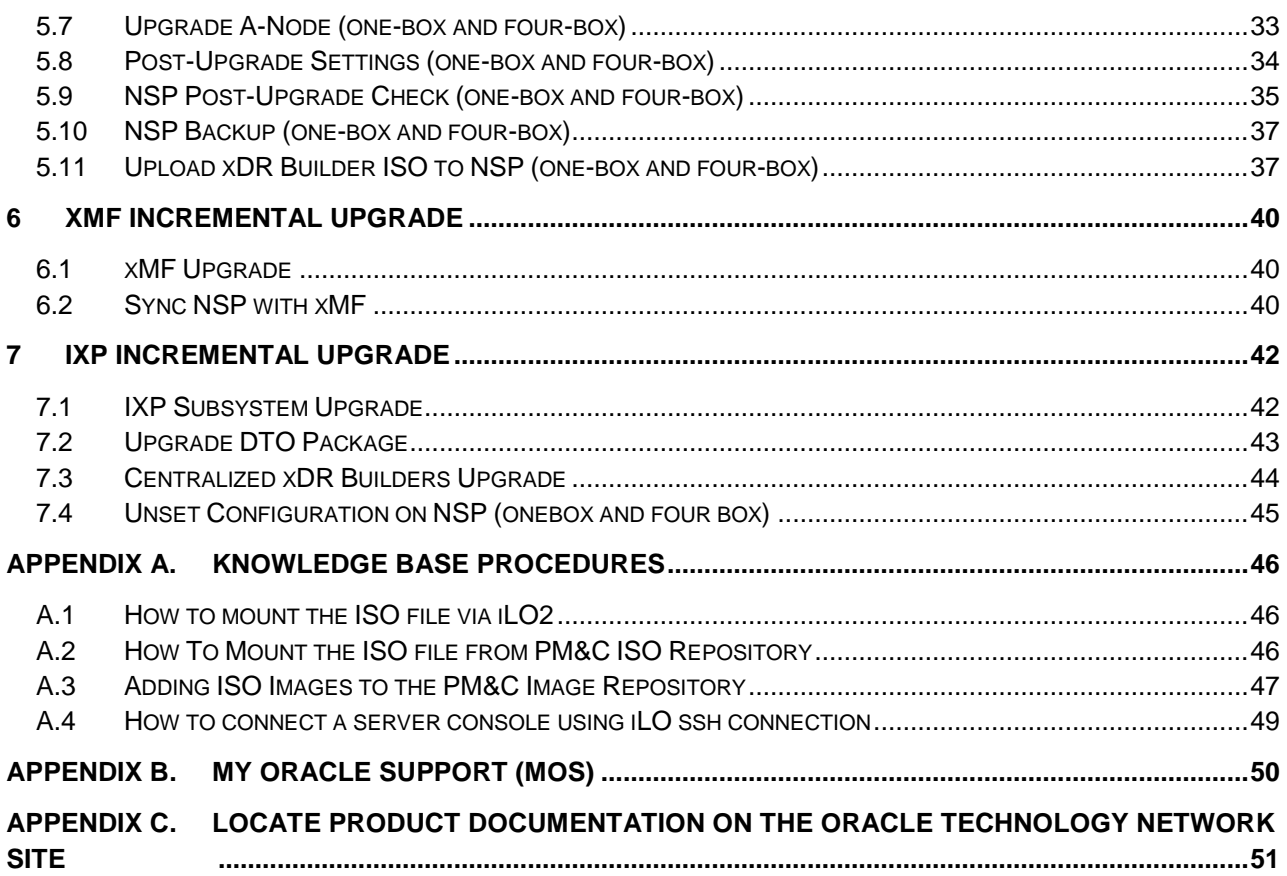

# <span id="page-4-0"></span>**1 Introduction**

# <span id="page-4-1"></span>*1.1 Documentation Admonishments*

Admonishments are icons and text throughout this manual that alert the reader to assure personal safety, to minimize possible service interruptions, and to warn of the potential for equipment damage.

### **Table 1: Admonishments**

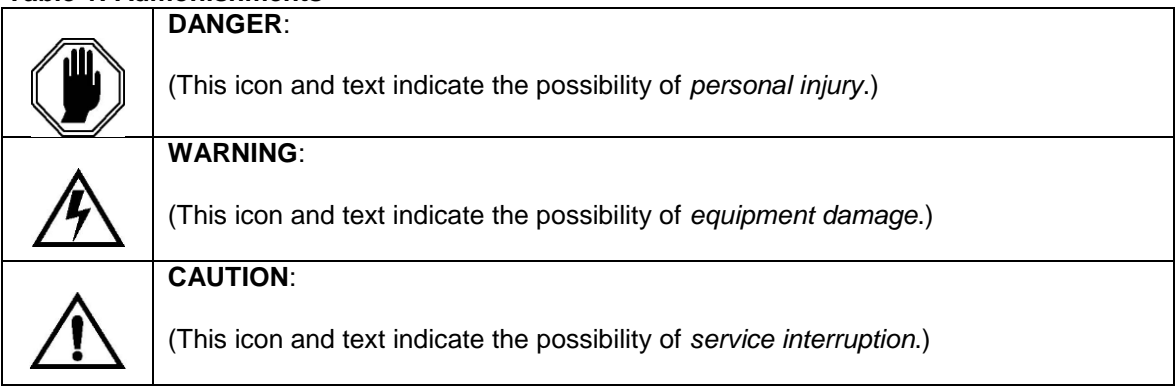

# <span id="page-4-2"></span>*1.2 Reference Documents*

- [1] HP Solutions Firmware Upgrade Pack 2.2 909-2234-001 Revision A, September 2012
- [2] PM&C Migration 4.0 to 5.0 909-2208-001 Revision E, July 2013
- [3] EAGLE SW Compatibility Matrix [SS005887](http://signal.tekelec.com/sites/General/Spreadsheet/Shared%20Documents/SS005887.xlsx) V15
- <span id="page-4-6"></span>[4] PIC 10 Maintenance Guide E53511-01
- [5] PM&C 5.5 Incremental Upgrade Procedure 909-2281-001

# <span id="page-4-5"></span><span id="page-4-3"></span>*1.3 Related Publications*

For information about additional publications that are related to this document, refer to the *Release Notice* document. The *Release Notice* document is published as a part of the *Release Documentation*.

# <span id="page-4-4"></span>*1.4 Scope and Audience*

This document describes the incremental upgrade procedures for the PIC system at Release 10. This document is intended for use by internal Oracle manufacturing, PSE, SWOPS, and many times partners trained in software upgrade on both rack mount and c-class blades system. A working-level understanding of Linux and command line interface is expected to successfully use this document. It is strongly recommended that prior to performing an upgrade of the operating system and applications software, on a rack mount or c-class blades system, the user read through this document.

**Note:** The procedures in this document are **not** necessarily in a sequential order. There are flow diagrams in the Incremental Upgrade Overview chapter that provide the sequence of the procedures for each component of this PIC system. Each procedure describes a discrete action. It is expected that the individuals responsible for upgrading the PIC system should reference these flow diagrams during this upgrade process.

# <span id="page-5-0"></span>*1.5 Requirements and Prerequisites*

### <span id="page-5-1"></span>**1.5.1 Hardware Requirements**

For detailed information on the hardware supported refer to **PIC 10 [planning](http://signal.tekelec.com/Depts/salesmktg/ProductInformationLibrary/Forms/FeaturePlanningGuides.aspx) guide**.

### <span id="page-5-2"></span>**1.5.2 Software Requirements**

The following software is required for the PIC 10 upgrade.

Take in consideration you might need also the software from the installed release in case you would have to proceed a disaster recovery. Refer to PIC 9.x maintenance guide for detailed instruction.

**Note:** For specific versions and part numbers, see the PIC 10 Release Notice.

The following software is required for the PIC 10 incremental upgrade.

Oracle Communication GBU deliverables:

- NSP
- IXP
- XDR Builder
- XMF
- TADAPT
- Set of script to enable optional feature
- TPD
- TVOE (for blade only)
- PM&C (for blade only)

# <span id="page-6-0"></span>**2 Incremental Upgrade Overview Flowcharts**

# <span id="page-6-1"></span>*2.1 Flowchart Description*

The flowcharts within each section depict the sequence of procedures that need to be executed to install the specified subsystem.

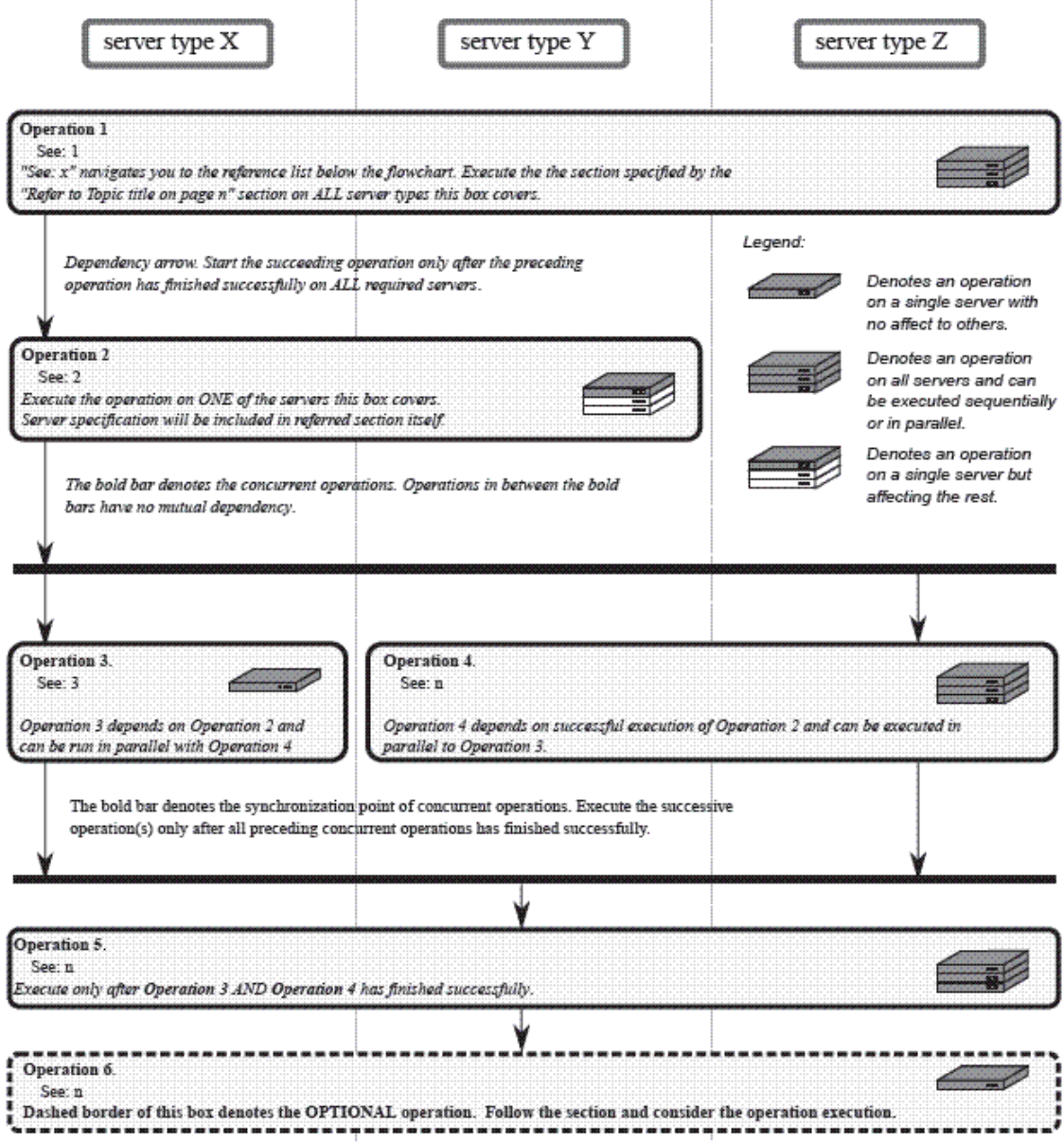

Each flowchart contains the equipment associated with each subsystem, and the required tasks that need to be executed on each piece of equipment. Within each task, there is a reference to a specific procedure within this manual that contains the detailed information for that procedure.

- 1. Refer to *Topic title* on page *n*.
- 2. Refer to *Topic title* on page *n*.
- 3. Refer to *Topic title* on page *n*.

# <span id="page-7-0"></span>*2.2 PIC High-level Incremental Upgrade*

This flowchart describes the PIC high-level incremental upgrade overview. Referring to the graphic below the applicable order of each component is depicted and for each component the applicable flowchart is identified by section of this document where it is located.

Described PIC incremental upgrade procedures are applicable to PIC systems installed in 10 releases.

Prior to starting upgrade the firmware needs to be at the latest Oracle supported levels for all hardware components. The system on the source release also need to have installed all necessary patches applicable to source release prior the incremental upgrade.

If running the PIC Incremental Upgrade on HP C-Class Blade platform the PM&C application must be upgraded first prior to PIC applications upgrade. Follow document PM&C 5.5 Incremental Upgrade Procedure [\[5\].](#page-4-5)

The general upgrade strategy is as follows:

- 1. Initial health check at least 2 weeks before the planned operation in order to have time to replace defective hardware
- 2. Optional Firmware upgrade to the latest release available on the OSDC
- 3. PM&C Incremental upgrade and update the enclosure switches configuration
- 4. NSP upgrade (four-box or one-box configuration)
- 5. xMF subsystems upgrade (IMFs and PMFs)
- 6. IXP subsystems upgrade
- 7. Final Health check

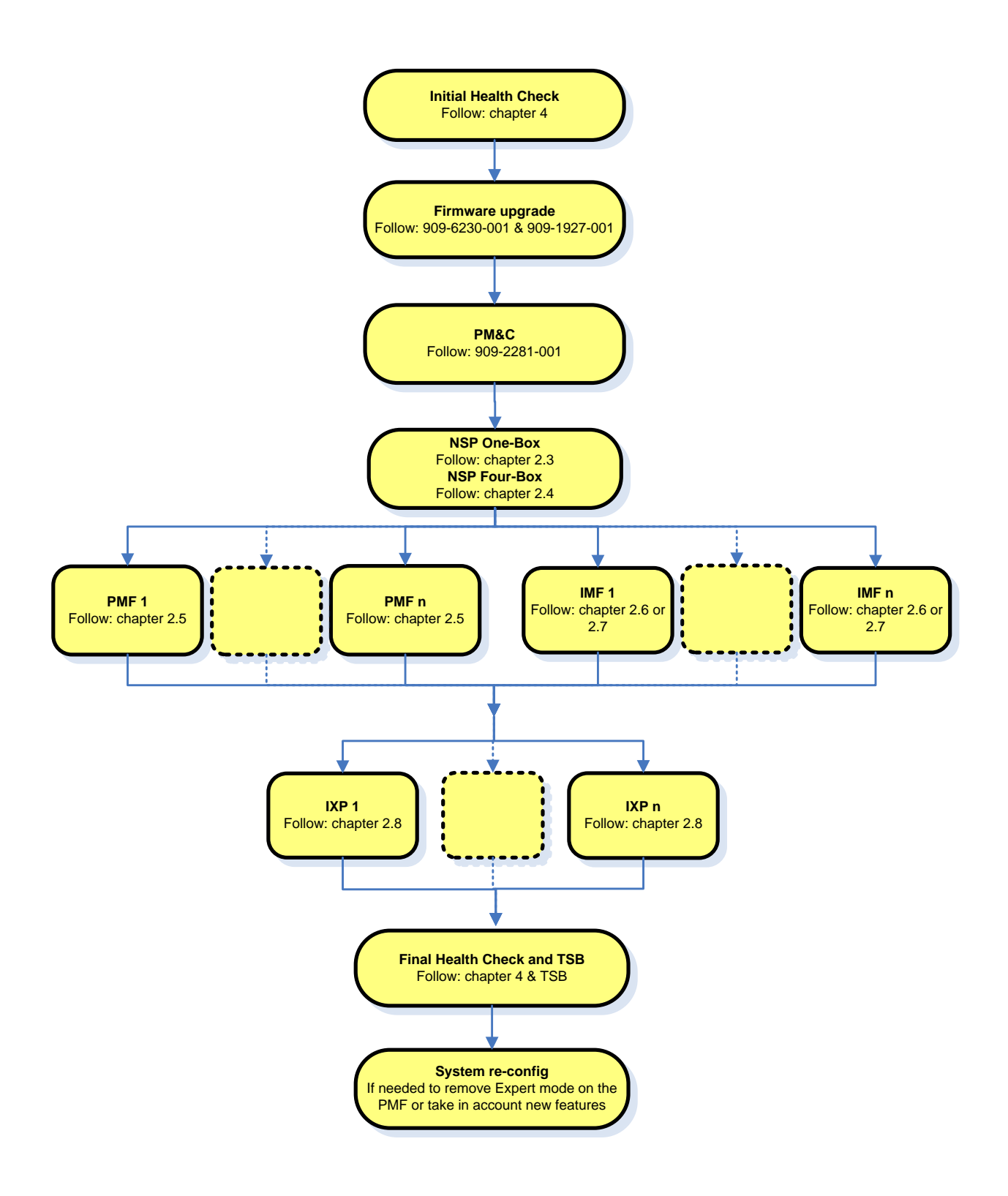

# <span id="page-9-0"></span>*2.3 NSP One-box Incremental Upgrade*

This flowchart depicts the sequence of procedures that must be executed to upgrade NSP One-box setup.

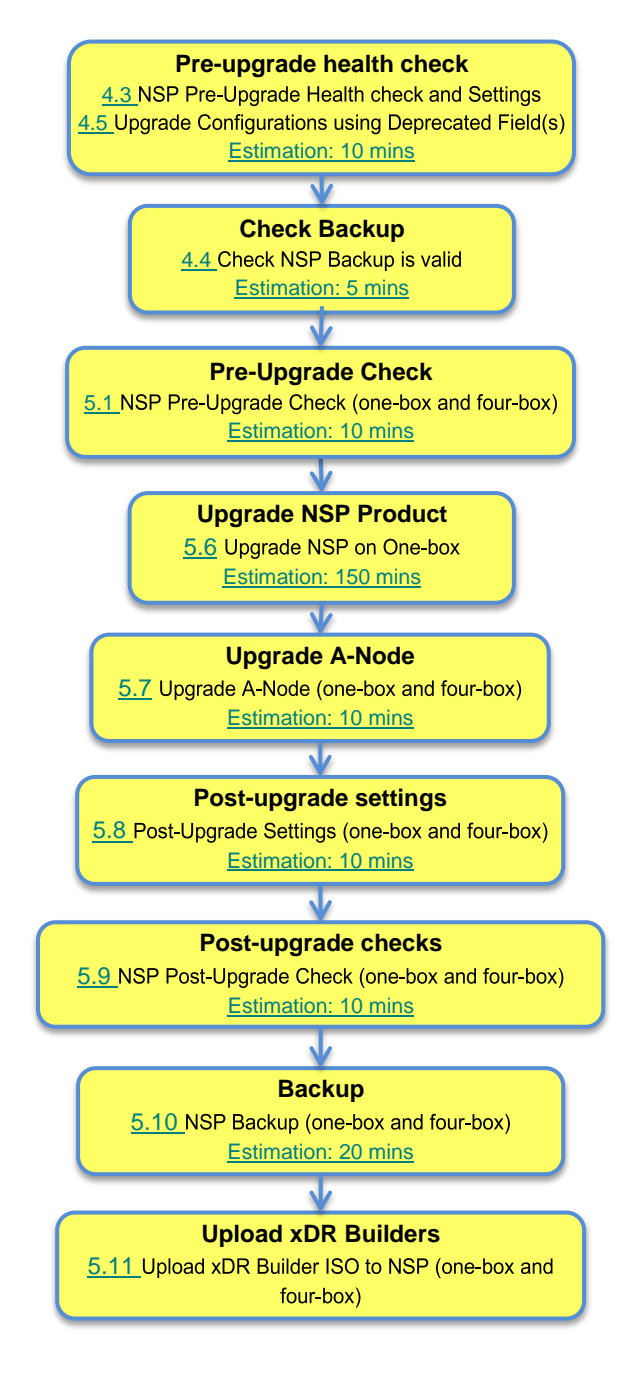

# <span id="page-10-0"></span>*2.4 NSP Four-box Incremental Upgrade*

This flowchart depicts the sequence of procedures that must be executed to upgrade the NSP Fourbox setup.

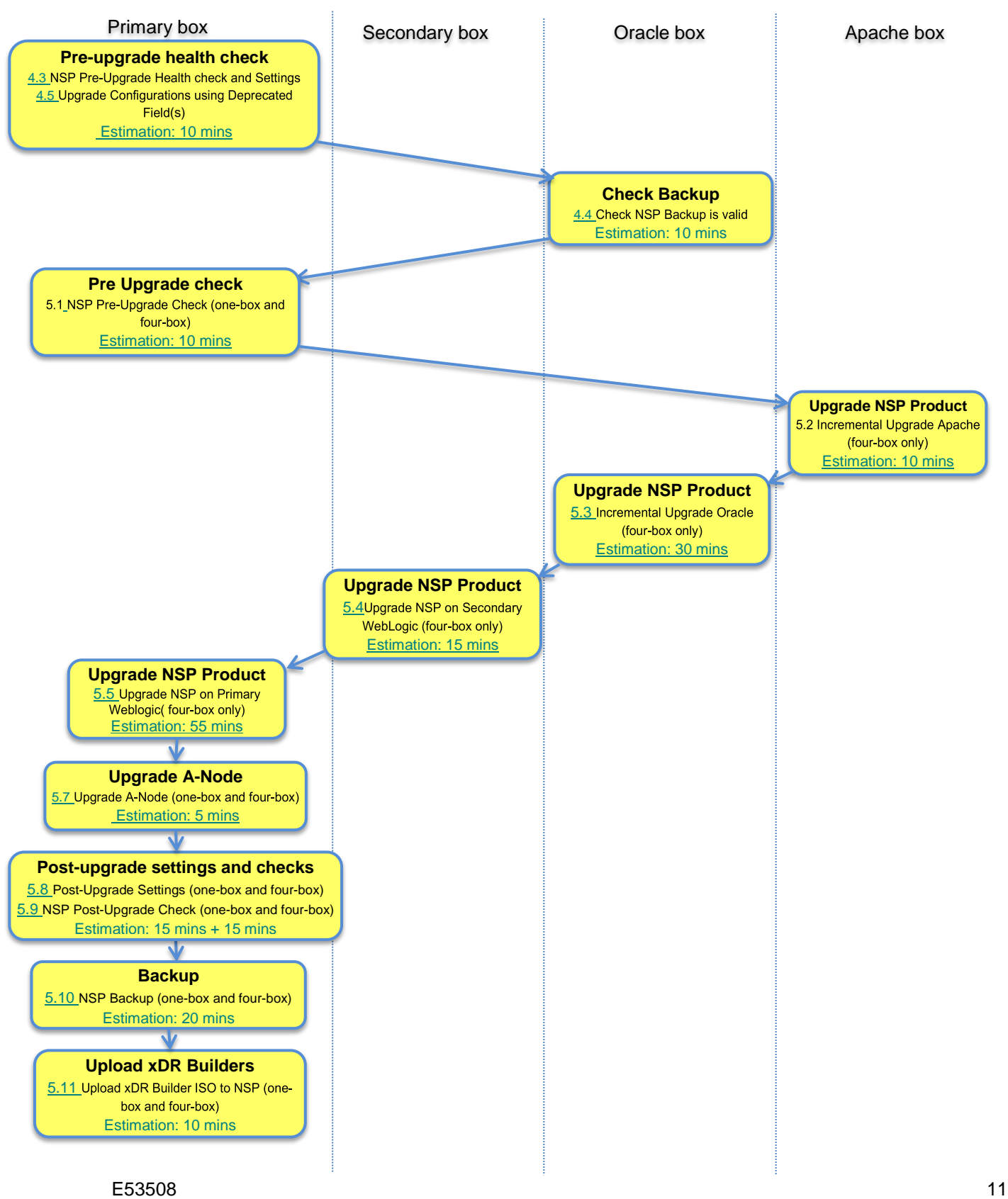

# <span id="page-11-0"></span>*2.5 PMF Incremental Upgrade*

This flowchart depicts the sequence of procedures that must be executed to upgrade standalone PMF Server.

The procedures depicted in the flowchart pertain to standalone PMF server type.

Depending on the number of servers for a particular function, the required procedures depicted in the flowchart will need to be repeated.

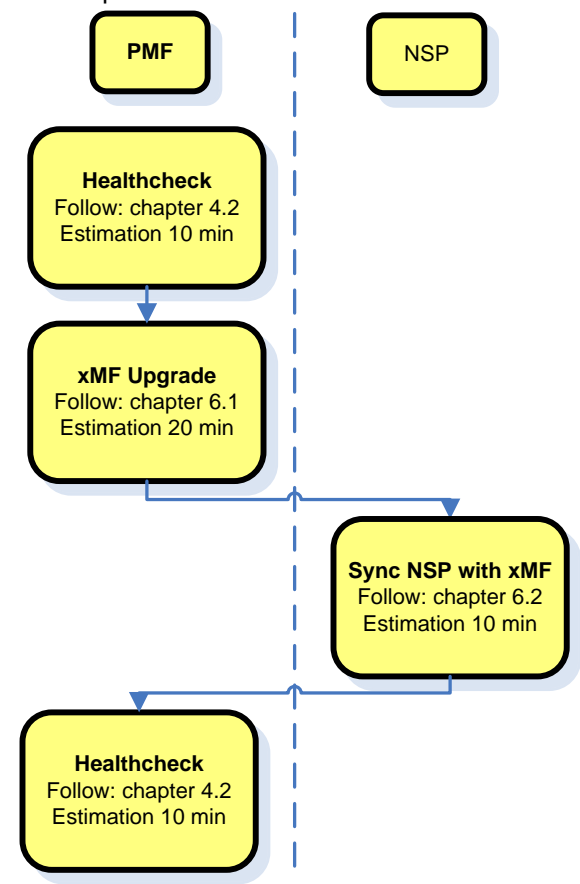

# <span id="page-12-0"></span>*2.6 IMF Serial Incremental Upgrade*

This flowchart depicts the sequence of procedures that must be executed to upgrade the IMF Subsystem with minimum data lost.

**Note:** the HA won't be stopped during the incremental upgrade. However, in case of major upgrade of COMCOL or major changes in IDB schema that would require HA to be stopped, it is necessary to proceed with a major upgrade.

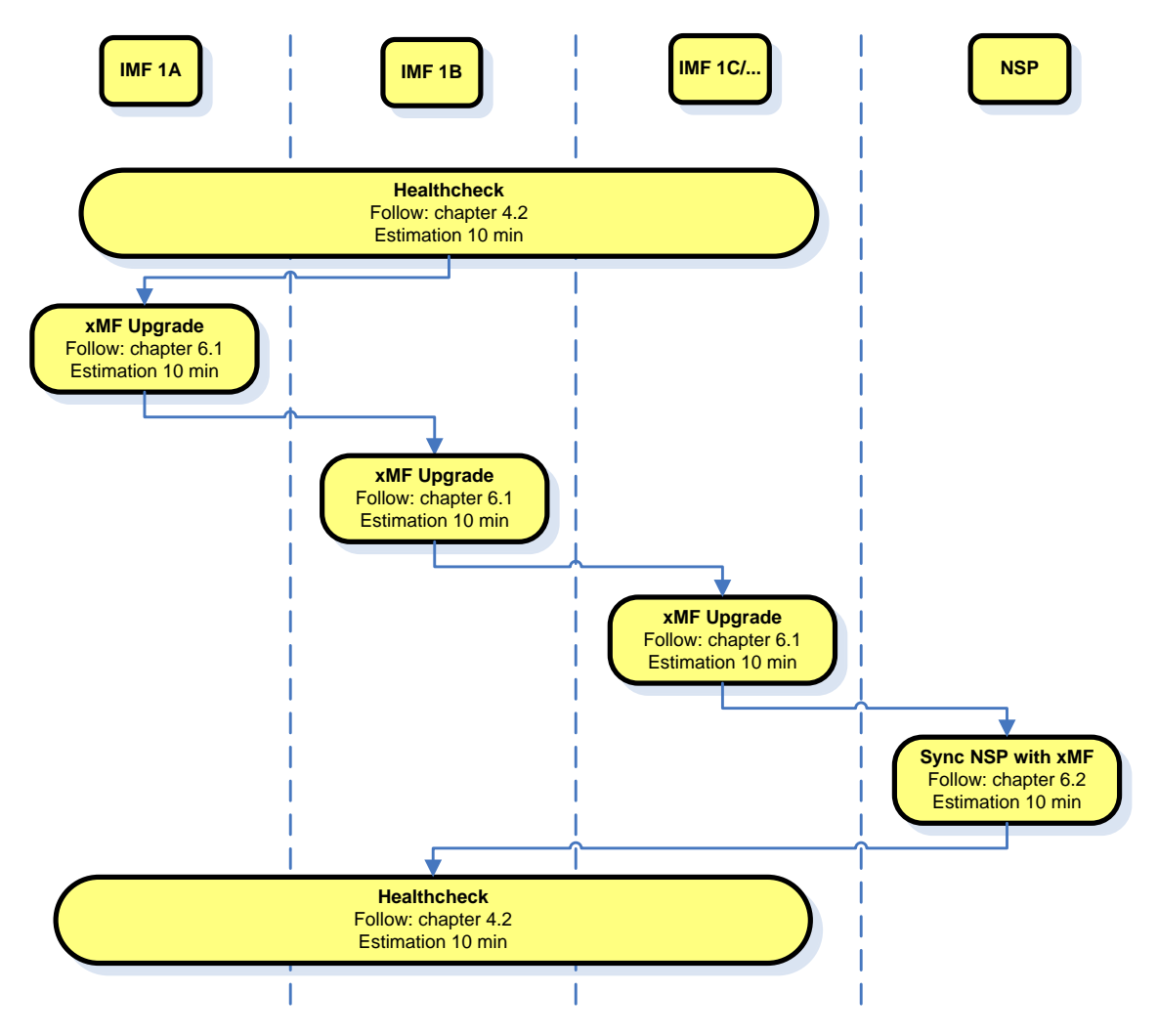

# <span id="page-13-0"></span>*2.7 IXP Incremental Upgrade*

This flowchart depicts the sequence of procedures that must be executed to upgrade the IXP subsystem and associated server functions.

The IXP subsystem consists of the following types of servers:

- IXP PDU storage server
- IXP Base server

IXP subsystem incremental upgrade procedure is triggered from one server in the subsystem and runs in parallel on all servers in the subsystem.

**Note:** Some of the xDR/KPI sessions are stored on different servers in the xDR Storage pool. As Centralized xDR Builder upgrade is analyzing all session that are configured on particular IXP subsystem, all Oracle servers where those sessions are stored must be accessible. Otherwise Centralized xDR Builder upgrade will fail.

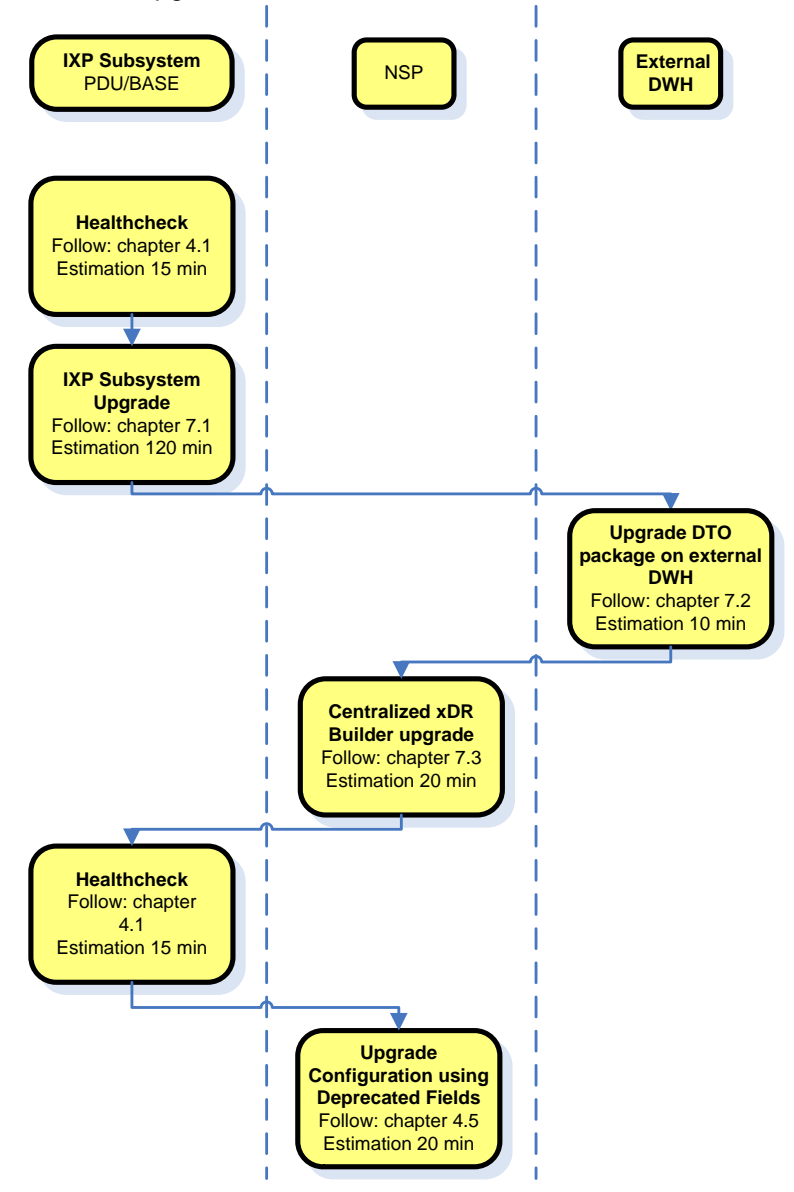

# <span id="page-14-0"></span>**3 Incremental Back out Overview Flowcharts**

The **back out is** design to come back to the previous release and is applicable **only in case of successful upgrade**. The back out sequence would be similar to the upgrade sequence starting with NSP, then XMF, and IXP.

# <span id="page-14-1"></span>*3.1 NSP Incremental Back out*

NSP application incremental back out is implemented as a Disaster Recovery procedure. Follow the NSP Disaster Recovery Procedure, described in the PIC 10 Maintenance Guide [\[4\].](#page-4-6)

# <span id="page-14-2"></span>*3.2 xMF Incremental Back out*

xMF application incremental back out is implemented as a Disaster Recovery procedure. Follow the xMF Disaster Recovery Procedure, described in the PIC 10 Maintenance Guide [\[4\].](#page-4-6)

## <span id="page-14-3"></span>*3.3 IXP Incremental Back out*

IXP application incremental back out is implemented as a Disaster Recovery procedure. Follow the IXP Disaster Recovery Procedure, described in the PIC 10 Maintenance Guide [\[4\].](#page-4-6)

# <span id="page-15-0"></span>**4 PIC Health check**

### <span id="page-15-1"></span>*4.1 IXP Subsystem Health check*

This procedure describes how to run the automatic health check of the IXP subsystem.

- 1. Open a terminal window and log in on any IXP server in the IXP subsystem (but not a DWS server) you want to analyze.
- 2. As cfguser, run:
	- \$ analyze subsystem.sh

The script gathers the health check information from all the configured servers in the subsystem. A list of checks and associated results is generated. There might be steps that contain a suggested solution. Analyze the output of the script for any errors. Issues reported by this script must be resolved before any further use of this server.

The following examples show the structure of the output, with various checks, values, suggestions, and errors.

Example of overall output:

```
$ analyze_subsystem.sh
-----------------------------------------------------
ANALYSIS OF SERVER ixp2222-1a STARTED
-----------------------------------------------------
10:16:05: STARTING HEALTHCHECK PROCEDURE - SYSCHECK=0
10:16:05: date: 05-20-11, hostname: ixp2222-1a
10:16:05: TPD VERSION: 4.2.3-70.86.0
10:16:05: IXP VERSION: [7.1.0-54.1.0]
10:16:05: XDR BUILDERS VERSION: [7.1.0-36.1.0]
10:16:05: ------------------
10:16:05: Analyzing server record in /etc/hosts
10:16:05: Server ixp2222-1b properly reflected in /etc/hosts file
10:16:05: Analyzing IDB state
10:16:05: IDB in START state
...
12:21:48: Analyzing disk usage
...
10:24:09: ENDING HEALTHCHECK PROCEDURE WITH CODE 0
END OF ANALYSIS OF SERVER ixp2222-1b
ixp2222-1a TPD:[ 4.2.3-70.86.0 ] IXP:[ 7.1.0-54.1.0 ] XB:[ 7.1.0-36.1.0 ] 0
test(s) failed
```
ixp2222-1b TPD:[ 4.2.3-70.86.0 ] IXP:[ 7.1.0-54.1.0 ] XB:[ 7.1.0-36.1.0 ] 0 test(s) failed

#### Example of a successful test:

10:24:08: Analyzing DaqServer table in IDB 10:24:08: Server ixp2222-1b reflected in DaqServer table

#### Example of a failed test:

```
12:21:48: Analyzing IDB state
12:21:48: >>> Error: IDB is not in started state (current state X)
12:21:48: >>> Suggestion: Verify system stability and use 'prod.start' to start
the product
```
**Note:** if you get the error bellow you may use the WA of PR 222200 in order to increase the 80 threshold to 85 for the system having been installed originally with old TPD releases and the / partition is only 500M instead of the 1G allocated on the fresh installed system

```
# syscheck 
Running modules in class net... 
OK 
Running modules in class hardware... 
\bigcap KRunning modules in class disk... 
* fs: FAILURE:: MINOR::5000000000000001 -- Server Disk Space Shortage Warning 
* fs: FAILURE:: Space used in "/" exceeds the recommended limit 80%. 84 % used.
# df -h
Filesystem Size Used Avail Use% Mounted on
/dev/mapper/vgroot-plat_root
                       496M 398M 73M 85% /
```
Log on the server as root and get the current config:

```
# syscheckAdm --get disk fs
FS_MOUNT_LIST=/, -, -, 80, 5000000000000001, 90, 3000000000000000, 80,<br>5000000000000001, 90, 3000000000000000, /boot, -, -, 80, 50000000
5000000000000001, 90, 3000000000001000, /boot, -, -, 80, 5000000000000001, 
90, 3000000000001000, 80, 5000000000000001, 90, 3000000000001000, /usr, -, -, 
80, 5000000000000001, 90, 3000000000001000, 80, 5000000000000001, 90, 
                             3000000000001000, /var, -, -, 80, 5000000000000001, 90, 3000000000001000, 80, 
5000000000000001, 90, 30000000000001000, \qquad \text{'var/TKLC}, -, -, 80,5000000000000001, 90, 3000000000001000, 80, 5000000000000001, 90, 
                             \frac{1}{\pi}, -, 80, 5000000000000001, 90, 3000000000000000, 80,
\begin{array}{lll}300000000000001000, & \mbox{\tt /tmp, -,-, 80,} \\ 500000000000000001, & 90, 30000000000001000 \end{array}
```
Than set the new warning threshold value for "/" directory to 85, replace the first "80" in the value string following "/, -, -, " (note you have to copy all the variable value above and paste it between single quotes):

```
# syscheckAdm --set disk fs --var='FS MOUNT LIST' --val='/, -, -, 85,
5000000000000001, 90, 3000000000001000, 80, 5000000000000001, 90, 
3000000000001000, /boot, -, -, 80, 5000000000000001, 90, 3000000000001000, 
80, 5000000000000001, 90, 3000000000001000, /usr, -, -, 80, 5000000000000001, 
90, 3000000000001000, 80, 5000000000000001, 90, 3000000000001000, /var, -, -, 
80, 5000000000000001, 90, 3000000000001000, 80, 5000000000000001, 90, 
3000000000001000, /var/TKLC, -, -, 80, 5000000000000001, 90, 
3000000000001000, 80, 5000000000000001, 90, 3000000000001000, /tmp, -, -, 80, 
5000000000000001, 90, 3000000000001000, 80, 5000000000000001, 90, 
3000000000001000'
```
- 3. Remove back out file
	- a) Login as root user on each server
	- b) Execute the command to check if the back out file exists # ls /var/TKLC/run/backout
	- c) If the above command returns a result, run the below command to delete the file # rm /var/TKLC/run/backout

## <span id="page-16-0"></span>*4.2 xMF Health check*

This procedure describes how to run the health check script on xMF servers.

The script gathers the health check information from each server in the xMF subsystem or from standalone server. The script should be run from only on one server of the XMF subsystem (the 1A server is preferred) or on stand-alone. The output consists of a list of checks and results, and, if applicable, suggested solutions.

- 1. Run analyze\_subsystem.sh script as cfguser: \$ analyze subsystem.sh
- 2. Analyze the output of the script for errors. Issues reported by this script must be resolved before any further usage of this server. Verify no errors are present.

If the error occurs, contact the Tekelec Customer Care Center.

**Note:** For a standalone, there will be only one server in the output. Example output for a healthy subsystem:

----------------------------------------------------- ANALYSIS OF SERVER IMF0502-1A STARTED ----------------------------------------------------- 11:28:59: STARTING HEALTHCHECK PROCEDURE - SYSCHECK=0 11:28:59: date: 02-07-11, hostname: IMF0502-1A 11:28:59: TPD VERSION: 3.3.8-63.25.0 11:28:59: XMF VERSION: [ 60.6.7-2.1.0 ]  $11:28:59:$  -------------11:28:59: Checking disk free space 11:28:59: No disk space issues found ... 11:29:08: Checking whether ssh keys are exchanged among machines in frame - this can take a while 11:29:08: 3 mates found: yellow-1B yellow-1C yellow-1D 11:29:26: Connection to all mates without password was successful 11:29:26: Checking A-Node server 11:29:29: Connection to A-Node 10.240.9.4 was successful 11:29:29: A-Node version is: 60.6.7-2.1.0 11:29:29: Checking version of the nsp 11:29:32: Connection to nsp 10.240.9.3 was successful 11:29:32: nsp version is: 6.6.4-7.1.0 11:29:32: nsp was installed on: 2011-01-13 05:09:26 (25 days 6 hours ago) 11:29:32: All tests passed. Good job! 11:29:32: ENDING HEALTHCHECK PROCEDURE WITH CODE 0 END OF ANALYSIS OF SERVER IMF0502-1A ----------------------------------------------------- ANALYSIS OF SERVER IMF0502-1B STARTED ----------------------------------------------------- ... ... 11:30:04: ENDING HEALTHCHECK PROCEDURE WITH CODE 0 END OF ANALYSIS OF SERVER IMF0502-1B ----------------------------------------------------- ANALYSIS OF SERVER IMF0502-1C STARTED ----------------------------------------------------- ... ... 11:30:36: ENDING HEALTHCHECK PROCEDURE WITH CODE 0 END OF ANALYSIS OF SERVER IMF0502-1C IMF0502-1A TPD: 3.3.8-63.25.0 XMF: 60.6.7-2.1.0 0 test(s) failed IMF0502-1B TPD: 3.3.8-63.25.0 XMF: 60.6.7-2.1.0 0 test(s) failed IMF0502-1C TPD: 3.3.8-63.25.0 XMF: 60.6.7-2.1.0 0 test(s) failed Example output for a subsystem with errors: ... ... END OF ANALYSIS OF SERVER IMF0502-1D IMF0502-1A TPD: 3.3.8-63.25.0 XMF: 60.6.7-2.1.0 1 test(s) failed IMF0502-1B TPD: 3.3.8-63.24.0 XMF: 60.6.7-1.0.0 3 test(s) failed server on interface yellow-1c is not accessible (ping)

IMF0502-1D TPD: 3.3.8-63.25.0 XMF: 60.6.7-2.1.0 0 test(s) failed Differences between tpd platform versions found!

Differences between message feeder application versions found!

**Note:** if you get the error bellow you may use the WA of PR 222200 in order to increase the 80 threshold to 85 for the system having been installed originally with old TPD releases and the / partition is only 500M instead of the 1G allocated on the fresh installed system

```
# syscheck 
Running modules in class net... 
OK 
Running modules in class hardware... 
OK 
Running modules in class disk... 
* fs: FAILURE:: MINOR::5000000000000001 -- Server Disk Space Shortage Warning 
* fs: FAILURE:: Space used in "/" exceeds the recommended limit 80%. 84 % used.
# df -h
Filesystem Size Used Avail Use% Mounted on
/dev/mapper/vgroot-plat_root
                       496M 398M 73M 85% /
```
Log on the server as root and get the current config:

# syscheckAdm --get disk fs FS\_MOUNT\_LIST=/, -, -, 80, 5000000000000001, 90, 3000000000000000, 80,<br>5000000000000001, 90, 3000000000000000, /boot, -, -, 80, 50000000 5000000000000001, 90, 3000000000001000, /boot, -, -, 80, 5000000000000001, 90, 3000000000001000, 80, 5000000000000001, 90, 3000000000001000, /usr, -, -, 80, 5000000000000001, 90, 3000000000001000, 80, 5000000000000001, 90, 3000000000001000, /var, -, -, 80, 5000000000000001, 90, 3000000000001000, 80,  $5000000000000001, 90, 30000000000001000, \qquad \text{'var/TKLC}, -, -, 80,$ 5000000000000001, 90, 3000000000001000, 80, 5000000000000001, 90, 3000000000001000, /tmp, -, -, 80, 5000000000000001, 90, 3000000000001000, 80, 5000000000000001, 90, 3000000000001000

Than set the new warning threshold value for "/" directory to 85, replace the first "80" in the value string following "/, -, -, " (note you have to copy all the variable value above and paste it between single quotes):

```
# syscheckAdm --set disk fs --var='FS MOUNT LIST' --val='/, -, -, 85,
5000000000000001, 90, 3000000000001000, 80, 5000000000000001, 90, 
3000000000001000, /boot, -, -, 80, 5000000000000001, 90, 3000000000001000, 
80, 5000000000000001, 90, 3000000000001000, /usr, -, -, 80, 5000000000000001,
90, 3000000000001000, 80, 5000000000000001, 90, 3000000000001000, /var, -, -, 
80, 5000000000000001, 90, 3000000000001000, 80, 5000000000000001, 90, 
3000000000001000, /var/TKLC, -, -, 80, 5000000000000001, 90, 
3000000000001000, 80, 5000000000000001, 90, 3000000000001000, /tmp, -, -, 80, 
5000000000000001, 90, 3000000000001000, 80, 5000000000000001, 90, 
3000000000001000'
```
# <span id="page-19-0"></span>*4.3 NSP Pre-Upgrade Health check and Settings*

This procedure describes pre-upgrade sanity test NSP together with a few configuration settings.

### **1. Mount PM&C repository**

**Note:** This step has to be followed only for c-class blades

NSP ISO must be mounted on NSP server Refer *[How To Mount the ISO file from PM&C](#page-45-2) ISO [Repository](#page-45-2)*.

#### **2. Log in and distribute the NSP ISO file**

- a) Login as root user on the NSP server (In case of One-box configuration) or Primary Weblogic server (In case of Four-box configuration).
- b) Copy the NSP ISO on server.

#### 3. **Mount the media**

As  $root$ , to mount the ISO file, run:

# mount –o loop *iso\_path* /mnt/upgrade

where *iso* path is the absolute path of the ISO image, which includes the name of the image (for example, /var/TKLC/upgrade/*iso\_file\_name*.iso).

### **4. Pre-Upgrade Verification**

a) Run health check:

# sh /mnt/upgrade/health\_check/health\_check\_common.sh

- b) The logs are available at  $/var/log(nsp/install/nsp$  install.log **Note:** take care the logs keep the history from all previous installation, so make sure to start from the end of the file.
- c) Check the message on terminal console.
- d) If Connection for weblogic User is [ NOT OK ]. Please Change the weblogic User Password to Default Password.

#### **Steps to change Weblogic Password**

- I. Login as a root user on Primary Weblogic box
- II. Enter platcfg menu:
	- # su platcfg
- III. Navigate to **NSP configuration NSP Password Configuration Weblogic Password Configuration**

#### **Note: Under NSP Password Configuration menu there are two submenus**

- NSP Password Configuration (for update/upgrade)
- Weblogic Password Configuration (for startup and deploy)
- **Note:** To change the weblogic password during upgrade, second option must be used.
- IV. Change the weblogic password to the default value defined in TR006061 for "Weblogic console".

**Note:** The password must be set to the default value, otherwise upgrade will fail. **Note:** This step can take a while to complete. Wait for Platcfg menu to return back and do not run any outside procedure in between.

V. Exit platcfg menu.

### **Verification of successful password change**

- I. Using browser open the URL *<http://192.168.1.1/console>*, where 192.168.1.1 is the IP address of Apache ( In case of Four-box setup) or one-box server ( In case of One-box setup)
- II. Enter the new Weblogic password to login to console.
- III. If login is successful, weblogic password has been updated successfully.
- IV. If login is unsuccessful, please contact Tekelec Customer Support and do not proceed with upgrade.
- e) If Connection for tekelec User is [ NOT OK ]. Please Change the tekelec User Password to Default Password.

**Steps to change tekelec user Password**

- I. Connect to Weblogic console. <http://192.168.1.1:8001/console> where **192.168.1.1** is the IP address of NSP server (In case of One-box configuration) or Weblogic Primary Server (In case of Four-box configuration)
- II. Login with User name weblogic
- III. Click on **Security Realms** in left panel of console window
- IV. Click on **myrealm** in right Panel of console window.
- V. Click on **Users& Groups** Tab
- VI. Click on **users** Tab.
- VII. Select **tekelec** user.
- VIII.Select **Password** Tab
- IX. Change the password to Default Password

**Note**: If password of tekelec user is not set to default prior to upgrade then upgrade might fail

f) If Connection for TklcSrv User is [ NOT OK ]. Please Change the TklcSrv User Password to Default Password.

#### **Steps to change TklcSrv user Password**

- I. Connect to Weblogic console. <http://192.168.1.1:8001/console> where **192.168.1.1** is the IP address of NSP server (In case of One-box configuration) or Weblogic Primary Server (In case of Four-box configuration)
- II. Login with User name weblogic
- III. Click on **Security Realms** in left panel of console window
- IV. Click on **myrealm** in right Panel of console window.
- V. Click on **Users& Groups** Tab
- VI. Click on **users** Tab.
- VII. Select **TklcSrv** user.
- VIII.Select **Password** Tab
- IX. Change the password to Default Password

**Note**: If password of TklcSrv user is not set to default prior to upgrade then upgrade might fail

- g) **Verify State** and **Health** should be **RUNNING** and **OK** for all three servers (In case of One-box configuration) or All five servers (In case of Four-box configuration).
- h) Verify the build number should be 10.x.x-X.Y.Z where X.Y.Z is the build number.
- i) Verify the RAM Size is [OK]
- j) Verify the space in /opt, /tmp, /var/TKLC is [OK]:
	- If you have the message "space in /var/TKLC is [NOT OK]**"** make sure you have only one ISO file in /var/TKLC/upgrade. If not, remove all other files; they must be used one by one and not copied all at the same time because the partition is too small.
	- If you still have space issue erase the content of the directory  $/var/TKLC/backout/pkq$ but not the directory itself.
	- If the space is still [NOT OK] in any of the above partition, execute the following command to create some default space. Run:

# sh /mnt/upgrade/health check/pre upgrade createspace.sh type yes to continue.

Please follow step 3(a) again to verify if the space is [OK].

**Note:** Please do not proceed if space is shown [NOT OK] in any of the above partition. Contact Oracle's Tekelec Technical services and ask for assistance.

- k) Verify the free space in  $/$ ,  $/$ opt $/$ oracle is [OK]. If the space is [NOT OK] in any of the above partition contact Oracle's Tekelec Technical services and ask for assistance.
- l) Verify /tekelec symlink is present [ OK ]. If /tekelec symlink is not present contact Oracle's Tekelec Technical services and ask for assistance.
- m) As root, unmounts the ISO file:

```
# umount /mnt/upgrade
```
#### **5. Verify the free space in vg-root-plat\_oracle partition**

a) Login to NSP one box or oracle box in case of 4 box system as root user and execute the below command to know the size of vg-root-plat\_oracle partition # df -kh

```
Filesystem Size Used Avail Use% Mounted on
/dev/mapper/vgroot-plat_oracle 7.9G 4.5G 3.1G 60% /usr/TKLC/oracle11
```
If the use% is 90% or above then perform below step to free some space.

b) Move the logs from  $vq$ -root-plat oracle partition to vgroot-plat nsp partition as this partition has enough space by performing below steps. # mkdir /usr/TKLC/nsp/alertlogs\_backup

```
# mv /opt/oracle11/oracle/diag/rdbms/nsp_01/NSP/alert /log_*.xml
/usr/TKLC/nsp/alertlogs_backup
```
If the enough space does not get free by doing above step contact Oracle's Tekelec Technical services and ask for assistance.

#### **6. Check Weblogic console is not locked**

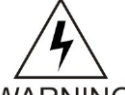

Weblogic console must not be locked during upgrade. If console is locked upgrade will abort. If it is locked, please release lock from Weblogic console as follows:

WARNING

- a) Connect to Weblogic console. *<http://192.168.1.1:8001/console>* where 192.168.1.1 is the IP address of NSP server (In case of One-box configuration) or Weblogic Primary Server (In case of Four-box configuration).
- b) On the left panel click on **Release configuration** button.

#### **7. Remove backout file**

- a) Login as root user on each box of Four-box configuration or on NSP Server if one-box configuration
- b) Execute the command to check if the backout file exists # ls /var/TKLC/run/backout
- c) If the above command returns a result, run the below command to delete the file # rm /var/TKLC/run/backout

#### **8. Check the pkg directory exist**

- a) Login as root user on each box of Four-box configuration or on NSP Server if one-box configuration.
- b) Execute the command to check if the backout file exists # ls /var/TKLC/backout/pkg
- c) If the above command does not returns a result, run the below command to create the directory # mkdir /var/TKLC/backout/pkg

## <span id="page-21-0"></span>*4.4 Check NSP Backup is valid*

This procedure describes different steps to be followed for checking the backup of NSP is valid. It is useful to have this backup in case of restoring the setup need arising from upgrade failure. You can find detailed information on the backup in PIC 10 Maintenance Guide [\[4\],](#page-4-6) NSP Backup Procedures.

- 1. Login as a root user on NSP Server (In case of One-box configuration) or Oracle server (In case of four-box configuration).
- 2. Check the content of /opt/oracle/backup There must be one directory for the last seven days and it is recommended to copy in a safe place the full content of at least the last of this directory:

```
# cd /opt/oracle/backup
# ls -lh<br>drwxrwxrwx 9 root croot<br>drwxrwxrwx 9 root croot<br>drwxrwxrwx 9 root croot<br>drwxrwxrwx 9 root croot
                                           4096 Jun 28 22:01 NSP_BACKUP_06_28_12_22_00_01
drwxrwxrwx 9 root root 4096 Jun 29 22:01 NSP_BACKUP_06_29_12_22_00_02
drwxrwxrwx 9 root root 4096 Jun 30 22:01 NSP_BACKUP_06_30_12_22_00_01
drwxrwxrwx 9 root root 4096 Jul 1 22:01 NSP_BACKUP_07_01_12_22_00_01<br>drwxrwxrwx 9 root root 4096 Jul 2 22:01 NSP_BACKUP_07_02_12_22_00_01
drwxrwxrwx 9 root root 4096 Jul 2 22:01 NSP_BACKUP_07_02_12_22_00_01<br>drwxrwxrwx 9 root root 4096 Jul 3 22:01 NSP_BACKUP_07_03_12_22_00_01
                                          4096 Jul 3 22:01 NSP_BACKUP_07_03_12_22_00_01
drwxrwxrwx 9 root root 4096 Jul 4 22:01 NSP_BACKUP_07_04_12_22_00_01
```
#### 3. Check the content of the last backup directory

#### a) For a One-box:

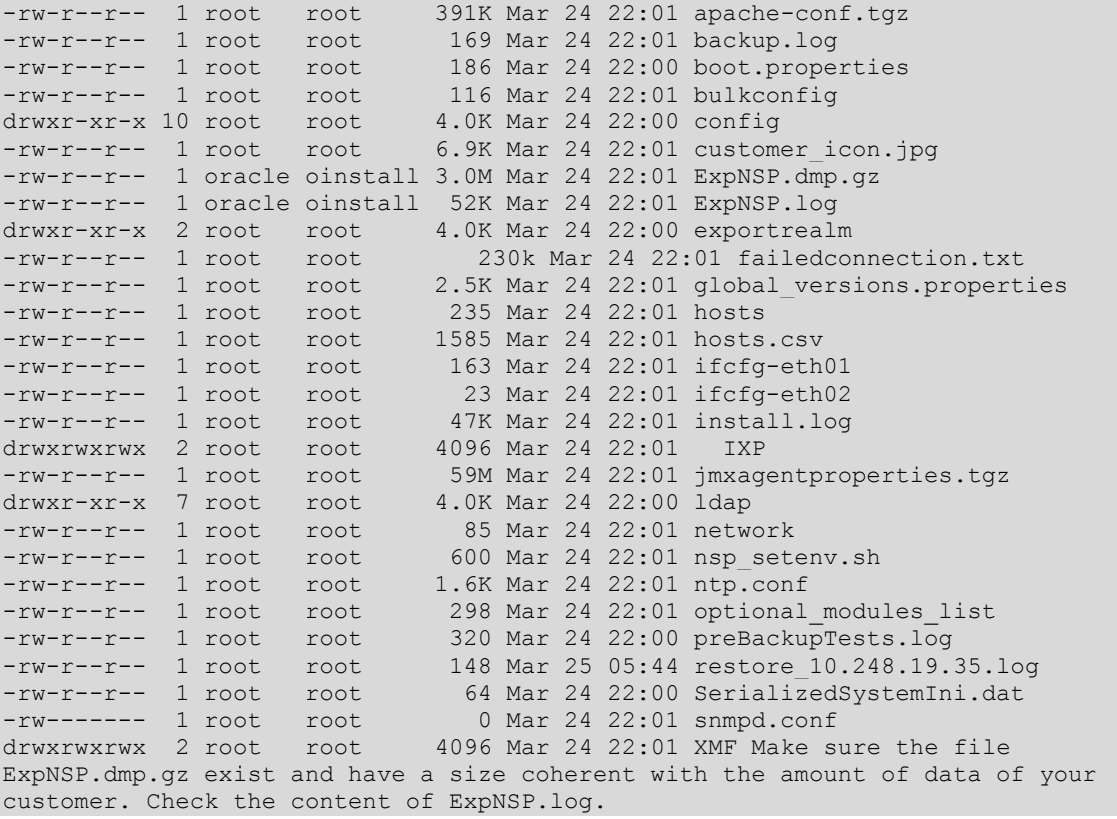

#### Check the content of IXP backup folder

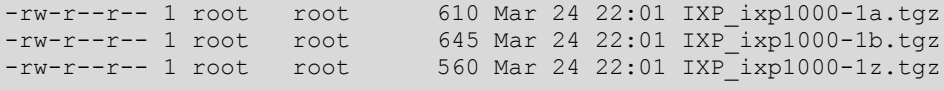

#### Check the content of XMF backup folder

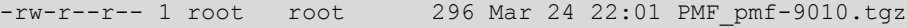

b) For a Four-box:

```
# cd NSP_BACKUP_07_04_12_22_00_01
# ls -lhtotal 40K
drwxr-xr-x 2 root root 4.0K Jul 4 22:02 apache
-rwxr-xr-x 1 root root 187 Jul 4 22:01 boot.properties
drwxr-xr-x 10 root root 4.0K Jul 4 22:01 config
drwxrwxrwx 2 root root 4.0K Jul 4 22:01 exportrealm
-rw-r--r-- 1 root root 376 Jul 4 22:01 failedconnection.txt
-rw-r--r-- 1 root root 2.7K Jul 4 22:01 hosts.csv
drwxrwxrwx 2 root root 4.0K Jul 4 12:35 IXP
drwxr-xr-x 7 root root 4.0K Jul 4 22:01 ldap
drwxrwxrwx 2 root root 4.0K Jul 4 22:02 oracle
-rw-r--r-- 1 root root 320 Jul 4 22:01 preBackupTests.log
drwxr-xr-x 2 root root 4.0K Jul 4 22:02 primary
drwxr-xr-x 2 root root 4.0K Jul 4 22:02 secondary
-rwxr-xr-x 1 root root 64 Jul 4 22:01 SerializedSystemIni.dat
drwxrwxrwx 2 root root 4.0K Jul 4 22:01 XMF
```
Check the content of the oracle directory and make sure the file  $\text{ExpNSP.dim}$ ,  $\text{dm}$  as exist and have a size coherent with the amount of data of your customer. Check the content of ExpNSP.log.

```
# ls -lh oracle/
total 56M
-rw-r----- 1 oracle oinstall 5.9M Jul 4 22:02 ExpNSP.dmp.gz
-rw-r--r-- 1 oracle oinstall 55K Jul 4 22:02 ExpNSP.log
-rw-r--r-- 1 root root 371 Jul 4 22:02 hosts
-rw-r--r-- 1 root root 163 Jul 4 22:02 ifcfg-bond0.3
-rw-r--r-- 1 root root 99 Jul 4 22:02 ifcfg-eth02
-rw-r--r-- 1 root root 39K Jul 4 22:02 install.log
-rw-r--r-- 1 root root 50M Jul 4 22:02 jmxagentproperties.tgz
-rw-r--r-- 1 root root 76 Jul 4 22:02 network
-rw-r--r-- 1 root root 62 Jul 4 22:02 nsp setenv.sh
-rw-r--r-- 1 root root 1.6K Jul 4 22:02 ntp.conf
-rw-r--r-- 1 root root 2.5K Jul 4 22:02 snmpd.conf
```
Check the contents of IXP folder. It will be similar to the one below.

```
# ls -lh 
total 12K
```

```
-rwxr-x--- 1 oracle oinstall 610 Apr 7 09:05 IXP ixp1000-1a.tgz
-rwxr-x--- 1 oracle oinstall 645 Apr 7 09:05 IXP ixp1000-1b.tgz
-rwxr-x--- 1 oracle oinstall 560 Apr 7 09:05 IXP ixp1000-1z.tgz
```
Check the contents of XMF folder. It will be similar to the one below.

```
# ls -lhtotal 4.0K
-rwxr-x--- 1 oracle oinstall 296 Apr 7 09:05 XMF pmf-9010.tgz
```
**Note:** the backup is automatically executed each night at 22H00 and depending on the time you start NSP upgrade you may execute a manual backup just before to start the upgrade.

## <span id="page-23-0"></span>*4.5 Upgrade Configurations using Deprecated Field(s)*

This step is to be performed to upgrade configurations which are using Deprecated field(s) so as to make sure none of the configuration will use Deprecated field which may get removed in later releases.

- 1. Login to NSP application interface as TklcSrv user.
- 2. Click **Upgrade Utility**
- 3. Click **Dictionaries with Deprecated Field(s)** link on home page, this will a list of dictionaries having deprecated field(s).
- 4. Select any one of the dictionaries and choose **View Dependent Configurations** icon from tool bar. This will display list of Protraqs, Queries and Filters using deprecated fields. You can also export

this list by clicking on **Export** button given on that popup. If there are no dependent configurations then this list will be empty.

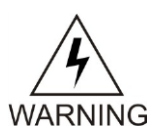

Take care to check each Tab and not Only the default one ProTraq. The Screen shot bellow shows an example where the job has not been done at the end of the previous upgrade.

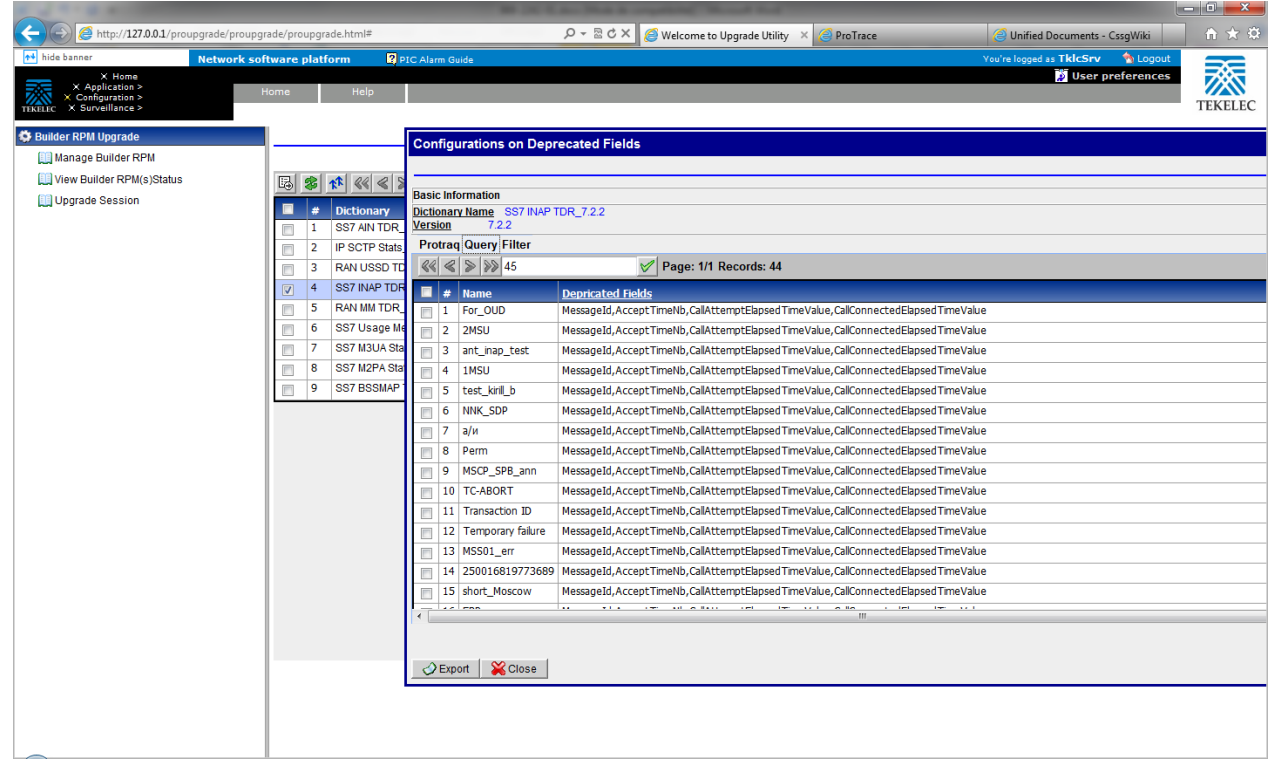

# <span id="page-24-0"></span>*4.6 Global Health check*

### <span id="page-24-1"></span>**4.6.1 iLO Access**

Make sure you can access the iLO interface of all servers and you can open the remote console for each server.

### <span id="page-24-2"></span>**4.6.2 System Cleanup**

Discuss with the customer to clean up the system as much as possible in order to reduce the risk and avoid any issue due to some objects that would no more be used.

### <span id="page-24-3"></span>**4.6.3 Engineering Document**

Make sure you get the latest available engineering document and it is up to date. The latest version should be documented on the Customer Info Portal, as well as the current password for the admin users

### <span id="page-24-4"></span>**4.6.4 ProTrace Session Status**

Navigate from the home screen to ProTrace

**NOTE**: Look for any sessions that are lagging behind the current time.

- 1. View All records
- 2. Obtain session period and time (clock icon)
- 3. Filter by end date

4. End date must be the correct time

5. Screen capture the information

Verify which sessions are lagging. Statistics sessions must also be considered but take in consideration records are periodically generated.

Try to access the session it-self and check the session content and especially make sure the PDU are properly recorded.

# <span id="page-25-0"></span>**4.6.5 Systems Alarms**

Access the system alarm and fix all alarms on the system. In case some alarms can't be fixed due to overloaded system for example, the remaining alarms before the upgrade must be captured in order to compare with the alarms we would get at the end of the upgrade.

# <span id="page-25-1"></span>**4.6.6 Alarm Forwarding**

Connect on NSP Primary and Navigate in platcfg menu to check the SNMP and SMTP configuration. Make sure the SNMP and SMTP configuration are up to date in the Engineering Document.

# <span id="page-25-2"></span>**4.6.7 ProTraq**

Access to ProTraq configuration and check which configuration are NOT-SYNC

# <span id="page-25-3"></span>**4.6.8 ProPerf**

Access to ProPerf configuration and check each dashboard is working fine

# <span id="page-25-4"></span>**4.6.9 DataFeed**

Access to the DataFeed configuration and capture the Feed Status Make sure each Feed configuration is Documented in the Engineering Document

## <span id="page-25-5"></span>**4.6.10 Scheduler**

Access to the Scheduler and check the scheduled tasks configured are working as expected. Make sure each task is documented in the Engineering Document.

## <span id="page-25-6"></span>**4.6.11 Capacity Management**

Access ProTrace and open PIC\_UsageStats session to verify if normal activity is monitored hourly for probed acquisition, integrated acquisition, mediation and mediation protocol.

# <span id="page-26-0"></span>**5 NSP Incremental Upgrade**

# <span id="page-26-1"></span>*5.1 NSP Pre-Upgrade Check (one-box and four-box)*

### **1. Make sure you executed the sections:**

- a) NSP Pre-Upgrade Health check and settings
- b) Upgrade configuration using deprecated fields
- c) Check NSP Backup is Valid
- 2. **Pause JMS and Purge terminated alarm**
	- This procedure does the following tasks:
		- a. Pauses JMS consumption
		- b. Purges Alarm
		- c. Corrects /tekelec symlink path
		- d. Reconfigures Enterprise manager if it is not correctly configured
	- a) Login as root user on NSP Server (In case of One-box configuration) or Primary weblogic server (In case of Four-box configuration).
	- b) Execute the following command to mount NSP ISO: # mount –o loop *iso\_path* /mnt/upgrade where *iso* path is the absolute path of the ISO image, which includes the name of the image (for example, */var/TKLC/upgrade/iso\_file\_name.iso*).

```
c) Run pre-upgrade config:
   # sh /mnt/upgrade/health_check/pre_upgrade_config.sh
   Note: If you get the message below just answer "y" in order to unlock weblogic console
                ****** Purge Terminated Alarms
   Purging Terminated Alarms
   Number of Terminated Alarms: 92456
   Number of All Alarms: 92639
   Do you want to purge Alarms prior to backing up oracle db [y/n]?
```
- d) Type "y" to continue for purging of terminated alarms. To purge terminated Alarms enter 1 or to purge All Alarms enter 2
- e) Unmount NSP ISO # umount /mnt/upgrade
- f) Connect to Weblogic console in order to check JMS consumption is really stopped.

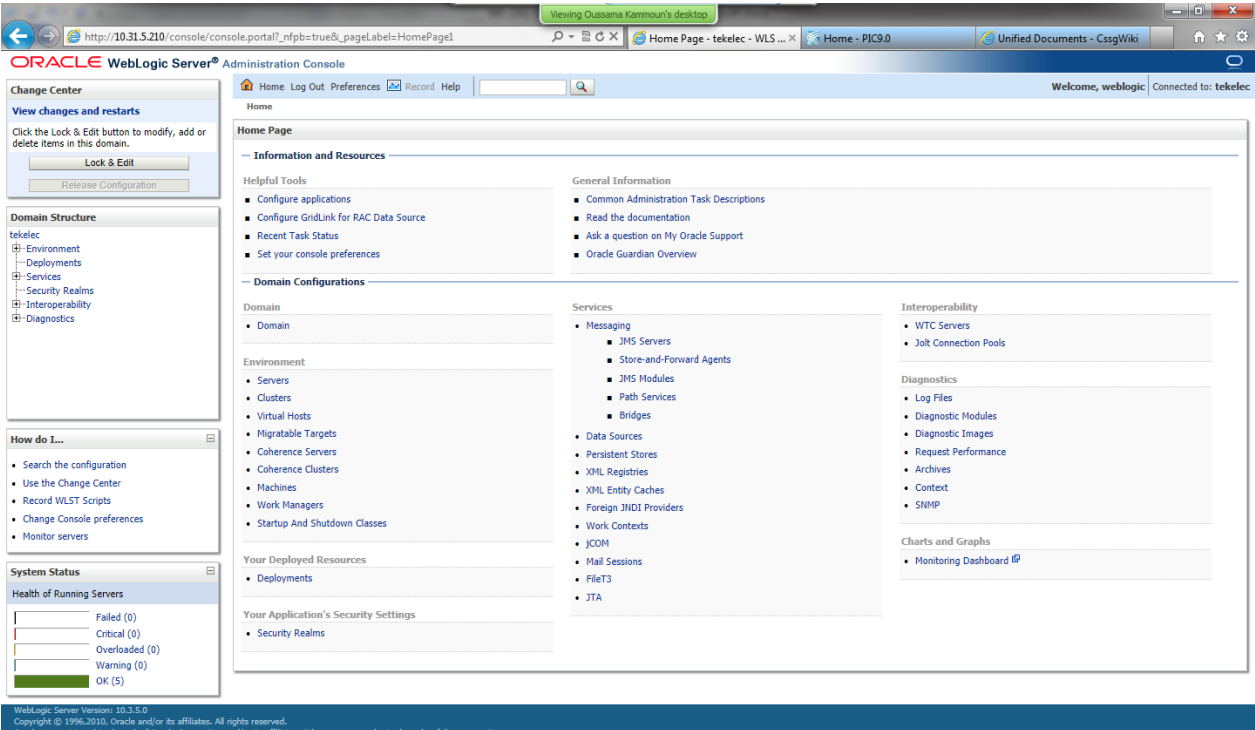

### In the Services section, go to messaging and then JMS Servers menu:

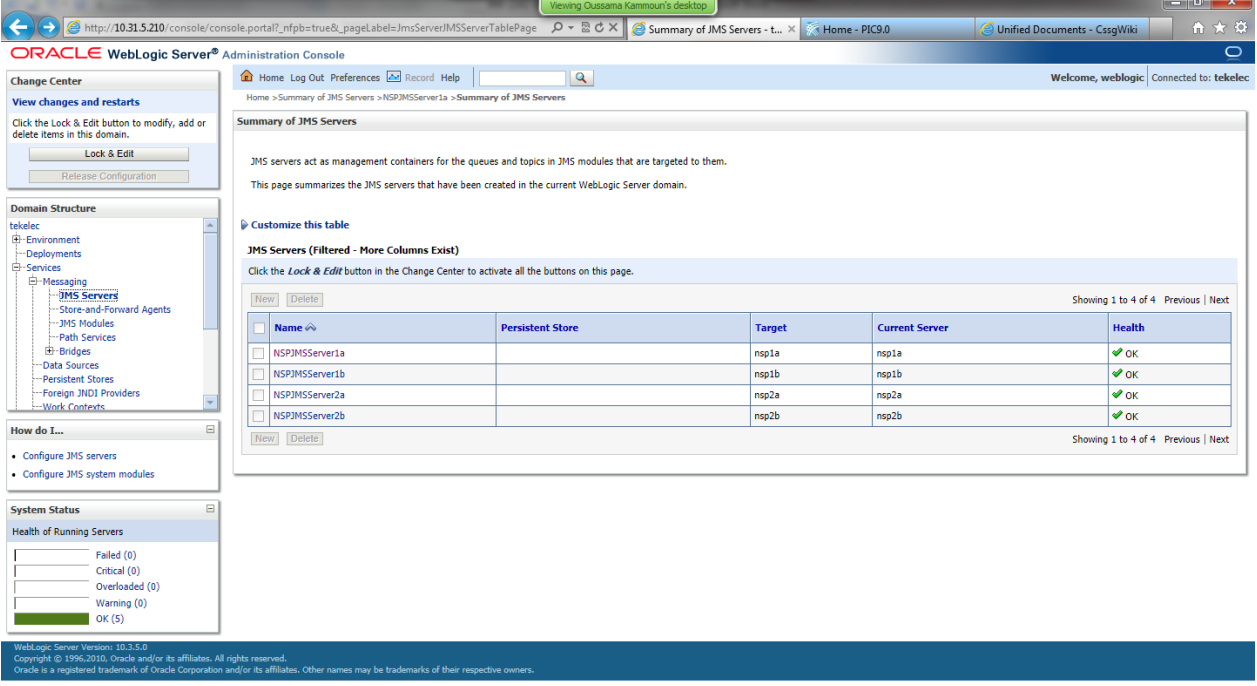

For Each JMS servers (2 in case on One-box, and 4 if it is a Four-box), click on the name of the server and then to the menu Control:

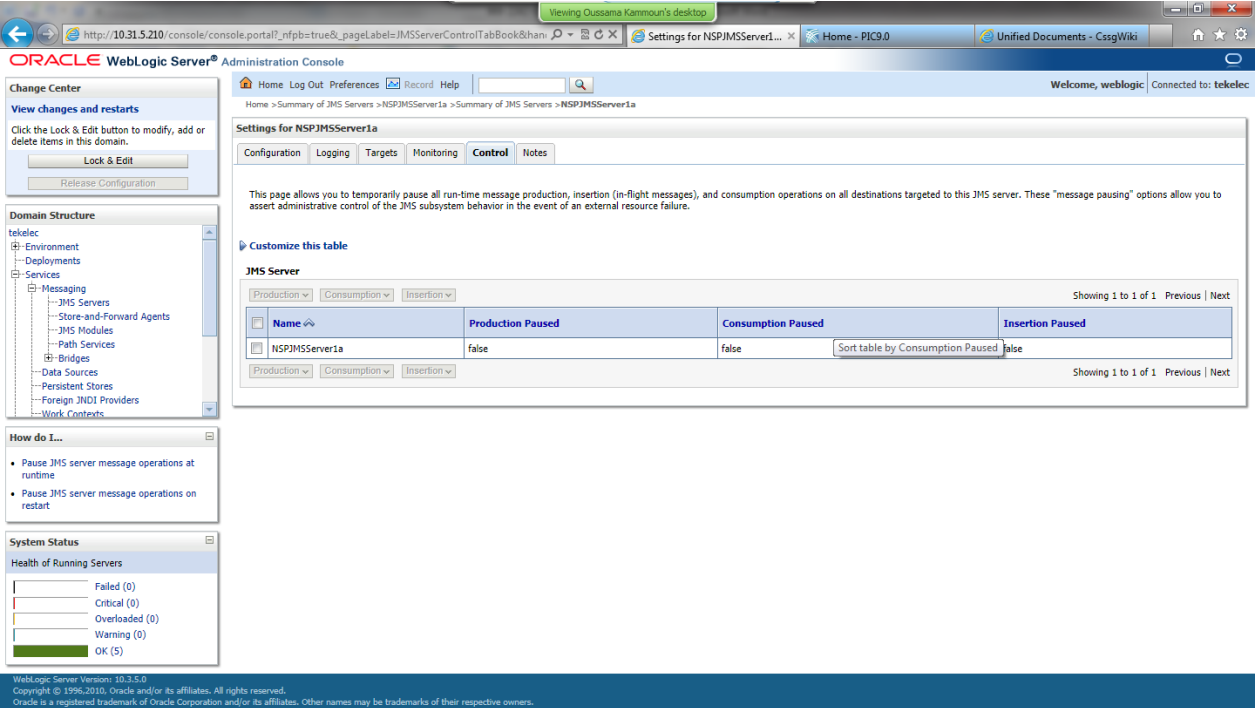

If the value in consumption paused is true, this server is paused and you can return to previous step in order to check the status of the next JMS server.

If the value is false like of the screenshot, select the checkbox in order to activate the menu consumption, and then select pause. When asked to confirm if you Are sure you want to pause consumption for this JMS server?, answer Yes.

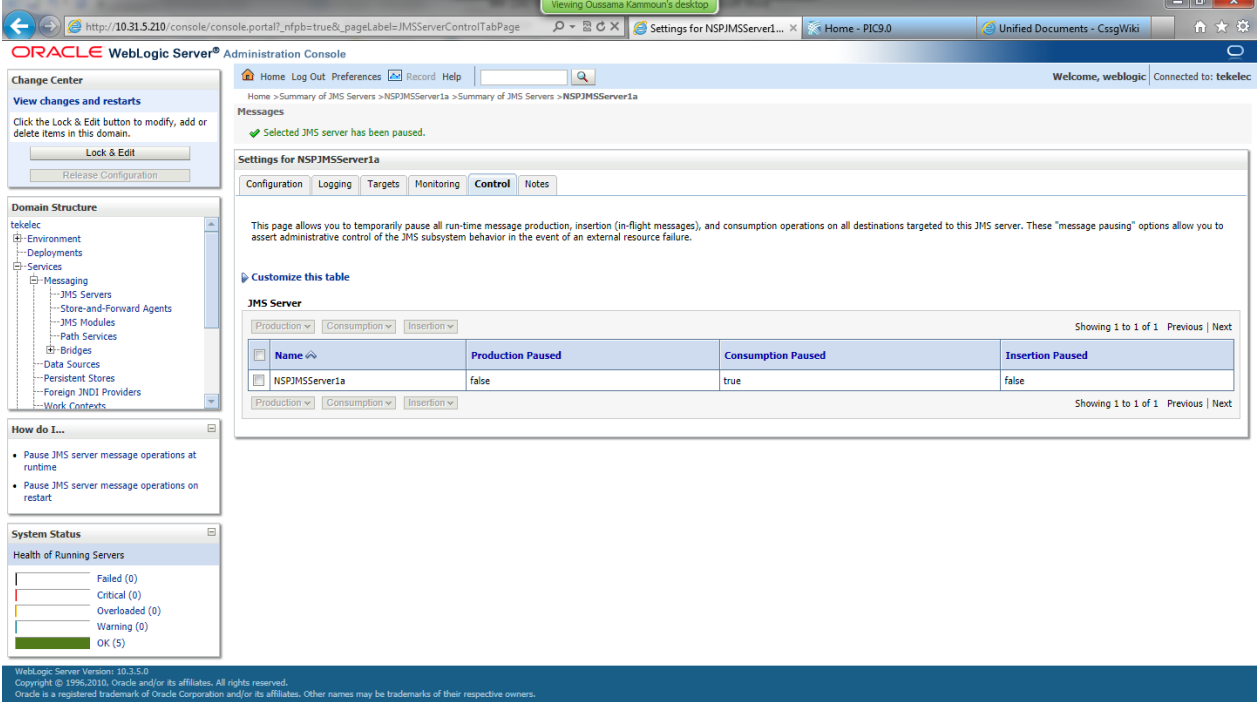

The value in consumption paused is true now as expected, so you can return to the JMS server list in order to check the status of the next one, or continue next step if this was the last one.

#### 3. **Check minimum free disk space in /usr/TKLC/oracle/backup**

**Note:** This step needs to be followed on NSP One-box or Oracle Server only.  $a)$ 

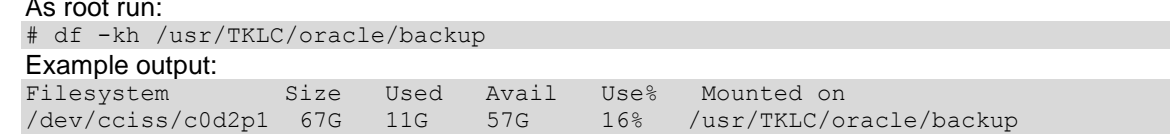

b) Check the space available under Avail column of this table. This should be at least 15-20 GB approx. e.g. in above table shown total space available is 57GB. **Note:** If total available space is less than 2 GB, then do not continue with upgrade. Contact Oracle's Tekelec Technical services and ask for assistance.

#### **4. Generate the "Bulk Export Configurations" and "Create Configuration Report"**

Go to the CCM home page and click on the link to generate this files. Keep it in a safe place on your laptop in the worst case where even a disaster recovery would not work with would help you to get in information, in order to re-create the configuration.

#### **5. Synchronize the IMF**

Go to the CCM and synchronize the IMF in the acquisition part before to start any operation in order to avoid discovering new links while the upgrade.

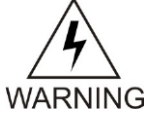

Take care if the Custom Name Override feature is enable on the link set, the names would be replaced by the one used on the Eagle.

The function is available on the Linksets list page tool bar.

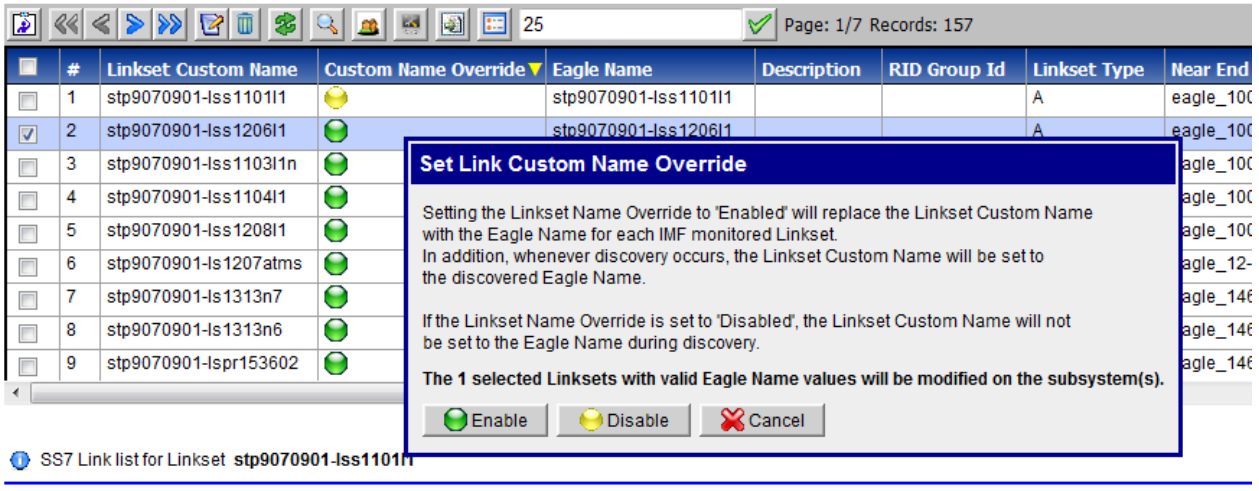

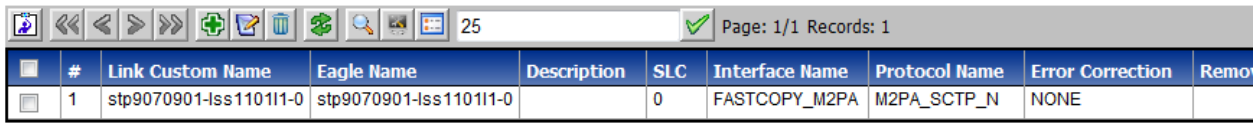

# <span id="page-29-0"></span>*5.2 Incremental Upgrade Apache (four-box only)*

**Warning:** This step is applicable to four-box configuration only. Skip it for one-box config. **Box:** Apache box

#### **1. Mount PM&C repository**

**Note:** This step has to be followed only for c-class blades NSP ISO must be mounted on NSP server. Refer *[How To Mount the ISO file from PM&C](#page-45-2) ISO [Repository](#page-45-2)*.

#### **2. Upgrade Apache Box**

- a) Login as root user on the Apache Box.
- b) Copy the NSP Software ISO at path /var/TKLC/upgrade

**Note:** Step (b) is only applicable for rack mount servers.

- c) Mount the ISO file
- # mount –o loop iso\_path /mnt/upgrade

where iso\_path is the absolute path of the NSP ISO image, which includes the name of the image (for example, /var/TKLC/upgrade/iso\_file\_name.iso).

d) As root, run:

**Note:** Run this procedure via iLO or through any disconnectable console only.

# /mnt/upgrade/upgrade\_nsp.sh

Where /mnt/upgrade is the mount point where NSP iso is mounted

e) Wait for NSP installation to get complete. Remove this file to save disk space.

As root, run:

# rm -f /var/TKLC/upgrade/iso\_file

where iso\_file is the absolute path of the ISO image, which includes the name of the image.

f) After the installation the server will restarts automatically. Log back in and review the NSP installation log ( /var/log/nsp/install/nsp\_install.log) and TPD upgrade log ( /var/TKLC/log/upgrade/upgrade.log) for errors.

If NSP did not install successfully, contact the Oracle Customer Care Center.

**Note:** When user will login back to machine then a message will appear asking to accept or reject upgrade. Ignore this message for now. It will be automatically accepted when user will execute post\_upgrade\_sanity\_check.sh script during *[NSP Post-Upgrade Check \(one-box](#page-34-0) and four[box\)](#page-34-0)Error! Reference source not found.*

# <span id="page-30-0"></span>*5.3 Incremental Upgrade Oracle (four-box only)*

**Warning:** This step is applicable to four-box configuration only. Skip it for one-box config. **Box:** Oracle box

#### **1. Mount PM&C repository**

**Note:** This step has to be followed only for c-class blades NSP ISO must be mounted on NSP server. Refer *[How To Mount the ISO file from PM&C](#page-45-2) ISO [Repository](#page-45-2)*.

#### **2. Upgrade Oracle Box**

- a) Login as root user on the Oracle Box.
- b) Copy the NSP Software ISO at path /var/TKLC/upgrade **Note:** Step (b) is only applicable for rack mount servers
- c) Mount the ISO file # mount –o loop iso\_path /mnt/upgrade

where iso\_path is the absolute path of the NSP ISO image, which includes the name of the image (for example, /var/TKLC/upgrade/iso\_file\_name.iso).

- c) As root, run: **Note:** Run this procedure via iLO or through any disconnectable console only. # /mnt/upgrade/upgrade\_nsp.sh
	- **Note:** /mnt/upgrade is the mount point where NSP ISO is mounted
- d) Wait for NSP installation to get complete. Remove this file to save disk space.
- e) As root, run:
	- # rm -f /var/TKLC/upgrade/iso\_file

where iso file is the absolute path of the ISO image, which includes the name of the image. After the installation the server will restarts automatically. Log back in and review the NSP installation log ( /var/log/nsp/install/nsp\_install.log) and TPD upgrade log ( /var/TKLC/log/upgrade/upgrade.log) for errors.

If NSP did not install successfully, contact the Oracle Customer Care Center.

**Note:** When user will login back to machine then a message will appear asking to accept or reject upgrade. Ignore this message for now. It will be automatically accepted when user will execute post\_upgrade\_sanity\_check.sh script during *[NSP Post-Upgrade Check \(one-box](#page-34-0) and four[box\)](#page-34-0)*

# <span id="page-31-0"></span>*5.4 Upgrade NSP on Secondary WebLogic (four-box only)*

**Box:** Secondary WebLogic boxe

**1. Mount PM&C repository**

**Note:** This step has to be followed only for c-class blades NSP ISO must be mounted on NSP server Refer *[How To Mount the ISO file from PM&C](#page-45-2) ISO [Repository](#page-45-2)*.

### **2. Upgrade NSP on Seondary Weblogic Box**

- a) Login as root user on terminal console of NSP secondary weblogic server.
- b) Copy the NSP ISO on server.
- c) Mount the ISO file
	- # mount –o loop iso\_path /mnt/upgrade

where iso\_path is the absolute path of the NSP ISO image, which includes the name of the image (for example, /var/TKLC/upgrade/iso\_file\_name.iso).

d) As root, run:

**Note:** Run this procedure via iLO or through any disconnectable console only. # /mnt/upgrade/upgrade\_nsp.sh

- **Note:** /mnt/upgrade is the mount point where NSP ISO is mounted
- e) Wait for NSP installation to get complete. Remove this file to save disk space. As root, run:
	- # rm -f /var/TKLC/upgrade/iso\_file

where iso\_file is the absolute path of the ISO image, which includes the name of the image. After the installation the server will restarts automatically. Log back in and review the NSP installation log ( /var/log/nsp/install/nsp\_install.log) and TPD upgrade log ( /var/TKLC/log/upgrade/upgrade.log) for errors.

If NSP did not install successfully, contact the Oracle Customer Care Center.

**Note:** When user will login back to machine then a message will appear asking to accept or reject upgrade. Ignore this message for now. It will be automatically accepted when user will execute post\_upgrade\_sanity\_check.sh script during *[NSP Post-Upgrade Check \(one-box](#page-34-0) and four-box)*

# <span id="page-31-1"></span>*5.5 Upgrade NSP on Primary Weblogic( four-box only)*

**Box:** Primary WebLogic boxe

### **1. Mount PM&C repository**

**Note:** This step has to be followed only for c-class blades NSP ISO must be mounted on NSP server Refer *[How To Mount the ISO file from PM&C](#page-45-2) ISO [Repository](#page-45-2)*.

### **2. Weblogic Installation/Upgrade**

- c) Login as root user on terminal console of Primary Weblogic server.
- d) Copy the NSP ISO on server.
- c) Mount the ISO file
	- # mount –o loop iso\_path /mnt/upgrade

where iso path is the absolute path of the NSP ISO image, which includes the name of the image (for example, /var/TKLC/upgrade/iso\_file\_name.iso).

- d) As root, run: **Note:** Run this procedure via iLO or through any disconnectable console only. # /mnt/upgrade/upgrade\_nsp.sh **Note:** /mnt/upgrade is the mount point where NSP ISO is mounted
- e) Wait for NSP installation to get complete. Remove this file to save disk space. As root, run:

# rm -f /var/TKLC/upgrade/iso\_file

where iso file is the absolute path of the ISO image, which includes the name of the image. After the installation the server will restarts automatically. Log back in and review the NSP installation log ( /var/log/nsp/install/nsp\_install.log) and TPD upgrade log ( /var/TKLC/log/upgrade/upgrade.log) for errors.

If NSP did not install successfully, contact the Oracle Customer Care Center.

**Note:** When user will login back to machine then a message will appear asking to accept or reject upgrade. Ignore this message for now. It will be automatically accepted when user will execute post\_upgrade\_sanity\_check.sh script during *[NSP Post-Upgrade Check \(one-box](#page-34-0) and four-box)*

### <span id="page-32-0"></span>*5.6 Upgrade NSP on One-box*

**Warning:** This step is applicable to one-box . **Box:** One-box

### **1. Mount PM&C repository**

**Note:** This step has to be followed only for c-class blades NSP ISO must be mounted on NSP server Refer *[How To Mount the ISO file from PM&C](#page-45-2) ISO [Repository](#page-45-2)*.

#### **2. Upgrade NSP on Weblogic Box**

- a) Login as root user on terminal console of NSP server.
- b) Copy the NSP ISO on server.
- c) Mount the ISO file

# mount –o loop iso\_path /mnt/upgrade

where iso path is the absolute path of the NSP ISO image, which includes the name of the image (for example, /var/TKLC/upgrade/iso\_file\_name.iso).

d) As root, run:

**Note:** Run this procedure via iLO or through any disconnectable console only. # /mnt/upgrade/upgrade\_nsp.sh

**Note:** /mnt/upgrade is the mount point where NSP ISO is mounted

e) Wait for NSP installation to get complete. Remove this file to save disk space. As root, run:

# rm -f /var/TKLC/upgrade/iso\_file

where iso file is the absolute path of the ISO image, which includes the name of the image. After the installation the server will restarts automatically. Log back in and review the NSP installation log ( /var/log/nsp/install/nsp\_install.log) and TPD upgrade log ( /var/TKLC/log/upgrade/upgrade.log) for errors.

If NSP did not install successfully, contact the Oracle Customer Care Center.

**Note:** When user will login back to machine then a message will appear asking to accept or reject upgrade. Ignore this message for now. It will be automatically accepted when user will execute post\_upgrade\_sanity\_check.sh script during *[NSP Post-Upgrade Check \(one-box](#page-34-0) and four-box)*

## <span id="page-32-1"></span>*5.7 Upgrade A-Node (one-box and four-box)*

**Warning:** This step is applicable to one-box and four-box configurations. **Box:** One-box or Primary WebLogic boxes.

#### **1. Upgrade Node A on One-box or Four-box Cluster**

The following steps would install A-node on NSP One-box or Weblogic Primary Box

- a) Login as **root** user on the on NSP **One-box** server or **WebLogic Primary** server.
- b) Copy the ISO to NSP One-box or Weblogic Primary server at some location:

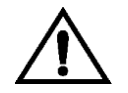

**Note**: However you are using the xMF ISO for TEKI&II for the XMF upgrade you will need to use the xMF ISO for HP server for this procedure**.**

- c) If ISO is available copy the ISO to NSP One-box or Weblogic Primary server at some location.
- d) Execute as root user the following command. As root run: # /opt/nsp/scripts/procs/install\_nodeA.sh
- e) When asked for ISO, provide the complete ISO path /var/TKLC/upgrade/*<isoname.iso>*
- f) Type yes to confirm
- g) No reboot needed

### **2. NTP restart After Node A configuration**

**Note:** This step must be executed after Node A installation only

- a) Perform step below on NSP One-box or all boxes i.e. Apache box, Oracle box, Secondary Weblogic box and Primary weblogic box.
- b) Login as root user and issue following command. As root run: # service ntpd restart

# <span id="page-33-0"></span>*5.8 Post-Upgrade Settings (one-box and four-box)*

**Warning:** This step is applicable to one-box and four-box configurations. **Box:** One-box or Primary WebLogic boxes.

### **1. Resume JMS Consumption**

- a) Open a terminal console and Login as a root user on NSP One-Box server or NSP Primary WebLogic server (Four-Box)
- b) Execute the command below to resume JMS consumption # sh /opt/nsp/scripts/procs/post\_upgrade\_config.sh

### **2. Configure Apache HTTPS Certificate (Optional)**

- a) Copy the files server.crt and server.key that are provided by the customer to  $/r$  oot
- b) From platcfg root menu navigate to **NSP Configuration Configure Apache HTTPS** 
	- **Certificate**

This would install certificate provided by customer

#### **3. Restrict access of NSP frontend to HTTPS (Optional) Disable access to HTTP**

- a) Open a terminal console and Login as a root user on NSP One-Box server or NSP Primary WebLogic server (Four-Box)
- b) Enter the platcfg menu # su – platcfg
- c) Navigate to **NSP Configuration Enable HTTP Port Edit**
- d) Select **NO** and press **Ok** to enable access again to HTTP
- e) Open a terminal console and Login as a root user on NSP One-Box server or NSP Primary WebLogic server (Four-Box)
- f) Enter the platcfg menu. As  $root$  run: # su – platcfg
- g) Navigate to **NSP Configuration Enable HTTP Port Edit**
- h) Select **YES** and press **OK**

### **4. NSP Applications Documentation**

**Note:** Document for application is automatically installed along with NSP application installation To verify document installation login into NSP application interface and navigate to **Help User Manual** Index page for that application opens. (Each application should be tested and also the link to the PDF should be tested to see if the printable PDF file opens.)

In case you have problems to access some applications such ProTrace, ProTraq or CCM try to empty you browser cache.

### **5. Configure host file for Mail Server (Optional)**

**Note:** This configuration is optional and required for Security (password initialization set to AUTOMATIC) and Forwarding (forwarding by mail filter defined and no server address override defined by app).

**Note:** Apply following steps on Primary server and Secondary server in case of Four-box configuration

- a) Open a terminal window and log in as root user on NSP server.
- b) Enter the platcfg menu. As root run: # su – platcfg
- c) Navigate to Network **Configuration Modify host file Edit** and press enter
- d) Select **Add Alias** menu and press enter
- e) Select line with machine  $\langle i_{p}\rangle$  and press enter
- f) Enter new alias as mail.server in the text field press **OK**
- g) Repetitive exit to exit platcfg menu

### **6. Transfer Ownership of TklcSrv object**

- **Note:** Follow the steps only if some object bellowing to TklcSrv were created in previous version.
- a) Open a web browser and log in to the NSP application interface  $\text{THCSTV}$  user.
- b) Navigate to **security application Transfer ownership value**
- c) Transfer all the TklcSrv object to and other user (tekelec for example)
- **7. To enable or disable the legacy feeds refer the PIC 10 Maintenance Guide [\[4\]](#page-4-6) when needed. (Optional)**

**Note:** Refer also to the maintenance guide to convert the feeds in backward compatible mode.

**8. MIB has changed between 9.0 and 10**

To be provided to customer if needed.

# <span id="page-34-0"></span>*5.9 NSP Post-Upgrade Check (one-box and four-box)*

**Warning:** This step is applicable to one-box and four-box configurations. **Box:** must be done from a workstation browser. This procedure describes the steps for the Sanity Tests of NSP.

### **1. WebLogic Console**

From Internet Explorer, connect to the WebLogic console using the following URL: *<http://192.168.1.1:8001/console>* where **192.168.1.1** is the IP address of the NSP Server (In case of One-box configuration) or WebLogic Primary Server (In case of Four-box configuration).

### **2. Login**

You should be prompted to "Log in to work with the WebLogic Server domain ". Connect with User **weblogic**

### **3. Console Display**

Under the **Environment** heading, click on the "**Servers**".

#### **4. Health Check**

- a) On clicking the "Servers" link in the last step, the console would display the **Summary of Servers**, with a list of the three servers, nsp1a, nsp1b and nspadmin (In case of One-box configuration) or all five server,nsp1a,nsp1b,nsp2a,nsp2b and nspadmin (In case of Fourbox configuration).
- b) Entries in the columns **State** and **Health** should be **RUNNING** and **OK** for all three servers (In case of One-box configuration) or five servers (In case of Four-box configuration).

### **5. NSP GUI**

From Internet Explorer, connect to the NSP Application GUI using the following URL: *<http://192.168.1.1/>*

where 192.168.1.1 is the IP address of the NSP Server (in case of One-box configuration) or the IP of the Apache server (in case of Four-box configuration).

### **6. Login**

Login to the Application with User name **tekelec**

### **7. Portal**

- a) In the top frame, on mouse-over on the link **Portal**, click on the **About** link that will be displayed.
- b) A pop-up window with the build information will be displayed.

### **8. Build Verification**

The build version should display "Portal 9.0.0-X.Y.Z". Where 9.0.0-X.Y.Z should be the new build number.

### **9. Check Oracle Enterprise manger connection**

- a) From Internet Explorer, connect to the following URL: *<https://192.168.1.1:1158/em/>* where 192.168.1.1 is the IP of the NSP server (in case of One-box configuration) or the IP of the Oracle server (in case of Four-box configuration).
- b) You should be prompted to log in to work with the Enterprise manager. Connect with User **nsp.**

### **10. Verify ProTraq Configurations**

This step is only for Information in order to get the log in case of troubles while the Centralized xDR Builder upgrade. The ProTraq config identified with issues here would be automatically modified while this step.

- a) Login to NSP Primary using tekelec user
- b) Change Directory: \$ cd /opt/nsp/nsp-package/protraq
- c) Execute: \$ ant dryrun
- d) Enter Password for Tekelec Service User(TklcSrv)
- e) The target will complete with following output:
	- i) ProTraq Configurations having Field Value Columns with IP V4 Attribute Type would be displayed under "Following Configurations have Field Value Columns with IP V4 Data Type."
	- ii) ProTraq Configurations Field Value Columns with IP V4 Attribute Type with invalid line names would be listed under "Following Configurations have Line Names exceeding permissible length. Please modify the configurations to correct the line names."
- f) Open NSP GUI  $\rightarrow$  ProTraq, Modify ProTraq Configurations listed in step e(ii) to correct the Line Names.
- g) Execute ant target again:
	- \$ ant dryrun
	- No configurations with invalid line names should be listed now.

Verify ./LineDryRun\*.log; there should be no errors.

### 11. Open a terminal window and log in as root on the NSP One-box or the Primary server (Four-box).

### 12. As root, run:

# /opt/nsp/scripts/procs/post\_upgrade\_sanity\_check.sh

**Note**: When user will execute this script it will automatically accept the upgrade. 13. Review the NSP installation logs ( /var/log/nsp/install/nsp\_install.log). Verify the following:

- Port 80 connectivity is OK
- Oracle server health is OK
- WebLogic health for ports 5556, 7001, 8001 is OK
- Oracle em console connectivity is OK

• The disk partition includes the following lines, depending on whether rackmount or blades setup:

#### • If rackmount, the output contains the following lines:

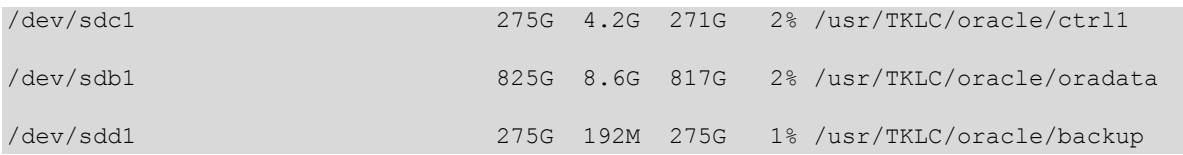

**Note**: The lines must begin with the /dev/cciss/c1d\*p1 designations; the remaining portion of the lines may differ.

```
• If blades, output contains following lines:
```

```
/dev/mapper/nsp_redo_vol 69G 4.2G 61G 7% /usr/TKLC/oracle/ctrl1
/dev/mapper/nsp_data_vol 413G 76G 316G 20% /usr/TKLC/oracle/oradata
/dev/mapper/nsp_backup_vol 138G 9.2G 121G 8% /usr/TKLC/oracle/backup
```
# <span id="page-36-0"></span>*5.10NSP Backup (one-box and four-box)*

**Warning:** This step is applicable to onebox and four box configurations.  **Box:** Onebox or Primary WebLogic box

This procedure describes how to perform a backup from a NSP successfully upgraded in order to avoid restore the backup from previous release in case you would face in issue while the xMF and IXP upgrade.

# ll /opt/oracle/backup/ Output should be: drwxrwxrwx 3 oracle oinstall 4096 Apr 8 14:38 upgrade\_backup

If the permission of /opt/oracle/backup/upgrade\_backup is not set as per above snapshot, perform the below step

```
#chmod 777 /opt/oracle/backup/upgrade_backup
```
As root run on Weblogic Primary server or one BOX server:

# . \$HOME/.bash\_profile; cd /opt/nsp/scripts/oracle/cmd; sh

./launch pic global backup.sh >../trc/cronNSP.log 2>&1

This command might take a long time depending on the size of the backup. Refer to the section 4.4 Check NSP backup is Valid in order to make sure everything went fine.

**Note:**This only one command line. You might use the command crontab –l to display the command lanched each night and just copy it.

```
# crontab -l
00 22 * * * . $HOME/.bash_profile; cd /opt/nsp/scripts/oracle/cmd; sh
./launch pic global backup.sh >../trc/cronNSP.log 2>&1
```

```
01 00 * * * rm -rf /tekelec/backup'date
\+\%u`;/usr/TKLC/TKLCmf/bin/backup config backup`date \+\%u` >
/tekelec/TKLCmf/runtime/run/log/backup`date \+\%u`.log
```
# <span id="page-36-1"></span>*5.11Upload xDR Builder ISO to NSP (one-box and four-box)*

**Warning:** This step is applicable to one-box and four-box configurations.

**Box:** One-box or Primary WebLogic box + workstation browser

This procedure describes how to trigger the xDR builder installation on the IXP subsystem from the CCM.

**Note 1**: In case of failure in this step this is not blocking for the xMF upgrade but only for the IXP. This will give some time to Design Support to investigate the reason of this over the day.

**Note 2**: PIC supports IXP subsystems with 32 and 64 bit platform architecture. For an IXP subsystem of particular platform architecture, xDR builder ISO supporting corresponding platform architecture will be required.

#### **1. Install Builder ISO on NSP**

- a) Copy the xDR builder ISO to the NSP primary Weblogic server or insert xDR Builder CD-ROM.
- b) Login to the NSP primary Weblogic server or NSP One-box server.
- As root run: # cd /opt/nsp/scripts/oracle/cmd # ./install\_builder.sh
- c) You will be prompted: Please enter path to Builder CDROM or ISO [/media/cdrom]
- d) Enter the exact path including the ISO name
- e) Wait until installation finishes.

### **2. Verification of ISO installation on NSP.**

- a) Login to the NSP application interface as  $TklcSTV$  user.
- b) Click **Upgrade Utility**
- c) Click on **Manage Builder Rpm** on the left tree.

It will display the list of the xDR builder rpm. One of them is the one that belongs to the ISO file installed in the previous step. The state will be **Not Uploaded**.

The list will also display the supported platform of the builder ISO file. The supported platform can be "32 bit", "64 bit" or "32,64 bit". The supported platform "32,64 bit" means that same version of builder ISO has been installed twice, one that supports 32 bit and the other that supports 64bit.

#### **3. Dry run**

- a) Login to the NSP GUI as TklcSrv user.
- b) Launch **Upgrade Utility**
- c) Click on **Manage Builder Rpm** on the left tree. It will display the list of the xDR builder rpm. Select the RPM which you want to upgrade and choose **Dry Run** option from the tool bar.

d) Dry Report will be generated for each dictionary indicating changes done on the new dictionaries (Added/Removed/Deprecated field(s)) and you will have to take in account at the end of upgrade (after section 7.3 Centralized xDR Builder upgrade is completed). **This report is just information at this time** but will be very useful to finalize the upgrade and to prepare in advance what would be required to be done. It will also display the name of the configuration which is using deprecated field and configurations which will become incompatible after removal of field.

If there are configurations (Query/Protraq/xDR filter) on the removed field, then modify those configurations to remove the use of removed field. Otherwise those configurations will be removed from the NSP when you upload the builder RPM.

The dry run can't anymore be executed once the new package would be installed on the IXP subsystem but you would have access to similar information on the deprecated fields menu you can access from the utility home page.

#### **4. Upload Builder RPM**

- a) Mark the requested builder RPM with the **Not Uploaded** state and press **Upload** in the toolbar.
- b) A dialog box will appear. Click on Continue to continue the RPM upload.
- **c)** After the successful upload the RPM state will change to **Uploaded**
- d) In case the RPM upload fails, then the state of will change back to "Not Uploaded" or "Query/Filter Upgrade Failed".
- If the builder RPM upload fails in creating new builder and dictionaries then the state is "Not Uploaded", after failure. At this state, this step can be repeated once the failure issues are resolved.
- If the builder RPM upload fails in upgrading the configurations (Query/xDR filter) then the state is "Query/Filter Upgrade Failed" after failure.

#### **5. Upgrade Queries and Filters**

In case the state of the RPM is "Query/Filter Upgrade Failed", then only configurations (Query/xDR filter) are required to be upgraded. Below are steps for the same

- a) Mark the requested builder RPM with the "Query/Filter Upgrade Failed" state and press "Upgrade Queries and Filters" button in the toolbar.
- b) A dialog box will appear. Click on Continue to continue the upgrade.
- c) After the successful upload the RPM state will change to **Uploaded**

#### **6. View Dictionary Upgrade Status**

In case the state of the RPM is "Query/Filter Upgrade Failed", then the status of upgrade of queries and filters for the dictionaries can be viewed. Below are the steps for the same

- a) Mark the requested builder RPM with the "Query/Filter Upgrade Failed" state and press "Display Dictionary Upgrade Status" button in the toolbar.
- b) Dictionary Upgrade Status will be generated for each upgraded/new dictionary indicating whether the Queries and filters have been upgraded or not for this dictionary.

# <span id="page-39-0"></span>**6 xMF Incremental Upgrade**

### <span id="page-39-1"></span>*6.1 xMF Upgrade*

**1. Copy ISO image to the server** Copy ISO image to the /var/TKLC/upgrade directory of the server.

#### **2. Upgrade the server**

- a) As root on the xMF server
- b) Enter platcfg configuration menu # su – platcfg
- c) Navigate to Maintenance ➤Upgrade
- d) Select Initiate Upgrade
- e) Select the desired upgrade media

#### **Note:**

**1. Please perform the above steps (for Upgrade) using ILO or any non-disconnect able media. 2. In case of TPD 5.5, the early checks may fail if the upgrade is not attempted from the non disconnectable media, so before attempting the next upgrade remove the "UNKNOWN" entry from "/usr/TKLC/plat/etc/platform\_revision" file.**

#### **3. Upgrade proceeds**

- a) Many informational messages appear on the terminal screen as the upgrade proceeds.
	- To make it easier to read, the messages are not shown here.
- b) When upgrade is complete, the server reboots.

#### **4. Upgrade completed**

After the reboot, the screen displays the login prompt.

#### **5. Check the log**

- a) In platcfg navigate to Diagnostics > View Upgrade Logs > Upgrade Log
- b) Check on the bottom of the file the upgrade is complete

## <span id="page-39-2"></span>*6.2 Sync NSP with xMF*

### **1. Apply Changes xMF**

**Note:** If the two first digits of xMF version has changed during incremental upgrade procedure (e.g.: from 10.0 to 10.1), then it is necessary to perform Discovery procedure: go to **Equipment Registry Sites XMF**, select a XMF server and click on **Discover Application** button.

- a) To Apply Changes for each subsystem go to **Acquisition Sites XMF.**
- b) Right click on subsystem and click on **Apply Changes** option on menu.

### **2. Test the VIP function.**

a) After sync from NSP, the VIP will be available to access the active master server in the site. In order to verify the VIP setup please login to any server in the subsystem and execute the iFoStat command. As cfguser run:

\$ iFoStat

Example of correct output:

query 10.236.2.79 for failover status +---------+-------+-----+-----------+----------+------+---------------------+ | name | state | loc | role | | mGroup | assg | HbTime | +---------+-------+-----+-----------+----------+------+---------------------+ | tek3-1a | IS | 1A | ActMaster | sde\_m2pa | 8 | 2009-06-19 23:14:08 | | tek3-1b | IS | 1B | StbMaster | sde\_stc | 6 | 2009-06-19 23:14:06 | | tek3-1c | IS | 1C | Slave | | 0 | 2009-06-19 23:14:06 | +---------+-------+-----+-----------+----------+------+---------------------+

b) The state should be 'IS' for all servers and the HbTime time should be updated every few seconds.

# <span id="page-41-0"></span>**7 IXP Incremental Upgrade**

## <span id="page-41-1"></span>*7.1 IXP Subsystem Upgrade*

This procedure describes the IXP application incremental upgrade procedure. Be aware of each step. The IXP incremental upgrade is executed on each server in the subsystem in parallel. The parallel IXP subsystem incremental upgrade is triggered from one server in the subsystem; it cannot be triggered more than once per subsystem.

### **1. Distribute and validate the IXP ISO**

**Note:** Choose one of the servers in the subsystem. From this server you will trigger the parallel IXP subsystem incremental upgrade.

- a) Distribute the IXP ISO file to /var/TKLC/upgrade directory.
	- e. On the rack mount server copy the IXP ISO into the  $/\text{var/THLC}/\text{upgrade}$  using the scp command.
	- f. On the c-class blade server download the IXP ISO from the PM&C ISO repository. ISOs are available on the PM&C server under the /var/TKLC/smac/image directory. Store the ISO file to /var/TKLC/upgrade directory. If the IXP ISO is not present in the PM&C ISO repository add the ISO file using the procedure *[Adding ISO Images to the PM&C](#page-46-0)  Image [Repository](#page-46-0)*
- b) Enter the **platcfg** menu. As root run: # su - platcfg
- c) From the main platcfg menu navigate to **Maintenance** ➤ **Upgrade** and select **Validate Media.**
- d) Validation must finish without errors.
- If there are any errors reported during validation **DO NOT USE** this media for IXP installation.
- e) Exit the **platcfg** menu.

### **2. Run parallel IXP subsystem upgrade**

**Note:** Run this step on where server where you distributed the IXP ISO. This step will trigger the parallel incremental upgrade on all servers in the subsystem.

a) As root run:

# misc\_upgrade\_subsystem.sh –i iso\_filename

where *iso* filename is the name of the IXP ISO file that has been previously distributed on this server.

b) You will be prompted to confirm the upgrade; then, you will be asked to enter the root password. The incremental upgrade is triggered on all the servers of the subsystem.

### 3. **Monitor parallel IXP incremental upgrade**

**Note:** The whole subsystem is upgrading now. Keep logged on the server where you have triggered the parallel upgrade, as you will see the progression. The server will reboot after successful upgrade.

- a) Once the server where you have triggered the parallel upgrade is accessible again, start monitoring script: it will apply some subsystem post-upgrade settings, after all the servers have successfully upgraded (and rebooted). As root run: # misc\_upgrade\_subsystem.sh –-postsync
- b) You will see the regular monitoring of the upgrade progress. Keep this script running and look for successfully upgraded servers. **Do not interrupt** the script. Wait until the results of upgrade are shown and synchronization is restored. Monitor the script output for any errors. If any error appears contact the Tekelec Customer Care Center. The script will only finish once all servers in the subsystem have finished the upgrade.

### 4. **Discover IXP application in CCM**

This procedure describes how to discover IXP application in the NSP Centralized Configuration application.

### **Discover all IXP servers in Centralized Configuration application.**

a) Open a web browser and go to the NSP application interface main page.

- b) Click **Centralized Configuration**.
- c) Navigate to **Equipment registry** view.
- d) Open **Sites**, open the site, open **IXP** and then click on the particular IXP subsystem.
- e) The list of all IXP servers in the IXP subsystem will appear. Check the check box of the first server and click the **Discover Applications** button. Wait until the IXP application will be discovered. Then repeat this step for all servers in the subsystem.
- f) Navigate to Mediation and Apply the changes on the IXP subsystem.

#### **5. Generate the bulkconfig file for the IXP subsystem**

**Note:** For a future use generate the bulkconfig file from the subsystem settings. The file is generated on a single server and then automatically distributed to all servers in the subsystem.

- a) Login to any server in the IXP subsystem as root and run: # bc\_diag\_bulkconfig.sh --save
- b) Enter the root password once you will be asked.
- c) The bulkconfig file is automatically generated and distributed to all servers in the subsystem.

# <span id="page-42-0"></span>*7.2 Upgrade DTO Package*

Whenever you will install or upgrade IXP server to a new version you need to keep DataWarehouse compatible. You need to upgrade the DTO package there. DataWarehouse is being used as an external xDR Storage.

The DataWarehouse is expected to have installed Oracle database and database instance with created login, password, data table space with name DATA\_CDR and index table space with name DATA\_IND. Such server must be already installed with DTO schema and package.

Such DataWarehouse need to be already added to NSP Centralized Configuration and configured. This procedure describes how to upgrade DTO package on the DataWarehouse. This procedure doesn't describe how to install the DataWarehouse.

**Note:** If the customer refuses to provide you the SYS user password, you can provide him the files CreateDTOPkgS.sql and CreateDTOPkgB.sql to the customer DBA in order for him to proceed with the upgrade himself.

### **1. Check DTO package version**

**Note:** Check the previous DTO package version that is installed on the DataWarehouse.

- a) Open a terminal window and log in to ActMaster server of the IXP subsystem from which this DataWarehouse server is reachable.
	- As cfauser run:

\$ iqt –L DatawareHouse

Note down Login, Password, Host IP address and Instance name of the DataWarehouse. b) Connect to the DataWarehouse.

```
As cfguser run:
```
\$ sqlplus user/password@ip\_address/instance

Where *user*, *password*, *ip\_address* and *instance* are the values received in previous step.

#### c) Check the DTO package version:

```
SQL> select pkg dto.getversion from dual;
```
If the DTO package upgrade is needed continue with the next step. Quit the SQL console. SQL> quit

#### **2. Upgrade DTO package**

a) As cfguser from any server of the IXP subsystem run:

```
$ cd oracle utils
```
\$ UpgradeDTOPkg.sh *DWH\_connection SYS\_connection DWH\_user* where:

- *DWH\_connection* is the Oracle DWH connection string (*user*/*password*@*ip\_address*/*instance*)
- **SYS** connection is the Oracle SYS connection string (SYS/*SYS\_password*@*ip\_address*/*instance*) **Note:** refer to TR006061 for the default value for the SYS password.
- *DWH\_user* is the DWH user name (optional, default value: 'IXP')

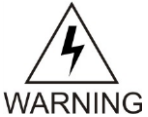

Take care the user and password are case sensitive

# **3. Verify DTO package upgrade**

**Note:** Check External DataWarehouse if the DTO package has been successfully upgraded. **a)** Connect to the DataWarehouse.

- As cfauser run: \$ sqlplus user/password@ip\_address/instance where *user*, *password*, *ip\_address* and *instance* are the values received in the first step.
- **b)** Check the DTO package version : SQL> select pkg dto.getversion from dual; Check if version of DTO package increased after upgrade. Quit the SQL console. SQL> quit

# <span id="page-43-0"></span>*7.3 Centralized xDR Builders Upgrade*

This procedure describes how to trigger the xDR builder installation on the IXP subsystem from the CCM. Login in the CCM as TklcSrv user and go to the upgrade utility. It is **recommended to proceed with this step after each IXP subsystem upgrade**, and not to wait all subsystem are upgraded to install all at the same time.

**Note:** In order to avoid installation issues login on each IXP server as cfguser and execute the command:

```
$ iaudit -cvf
```
### **1. Associate xDR builders RPM with the IXP subsystem**

- a) Click on **View Builder RPM Status** link on the left tree. This will display a list of all IXP subsystems.
- b) Before initiating the builder association, make sure the supported platform of the Builder RPM is in accordance with the platform architecture of the IXP subsystem you want to associate it with.
- c) Choose one or more IXP subsystems and click on **Associate RPM Package** icon in the tool bar. This will show a popup containing the list of builder RPMs that are uploaded in NSP.
- d) Select required xDR builders RPM and click on the **Associate** button.
- e) After the successful association the list of the subsystems will be updated. The **RPM Name** column will contain the new RPM package name and **Association Status** will be marked as OK.

### **2. Apply the configuration to the IXP subsystem**

- a) Go to the NSP application interface main page.
- b) Click **Centralized Configuration**.
- c) Navigate to the **Mediation** view.
- d) Open **Sites**, open the site, and open **IXP**.
- e) Right-click on the subsystem and click on **Apply changes…** from popup menu.
- f) Click **Next** button
- g) Click **Apply Changes** button.
- h) Wait until changes are applied and check there's no error. Check there's no error in the result window.

### **3. Install Builder RPM on IXP**

- a) Login to the NSP application interface as the TklcSrv user.
- b) Click **Upgrade Utility**.
- c) Click on **View Builder RPM** Status from the left tree.
- d) This will display all the available IXP subsystem with their respective RPM **Associate Status** and **Install Status**.
- e) Before initiating the builder installation make sure the **Builder RPM** that you want to install on the IXP subsystem is associated with the IXP subsystem as indicated by **RPM Name** column and **Association Status** should be OK and **Install Status** should be either - or **Not Started**.
- f) Select one or more IXP subsystem and choose **Install RPM Package** from the tool bar.
- g) After the successful installation the **Install status** will change to OK.

#### **4. Session Upgrade**

- a) Go back to NSP application interface main page.
- b) Click **Upgrade Utility**.
- c) Click **Upgrade Session** link on left tree, this display all the sessions to be upgraded due to upgrade of associated dictionary.
- d) Select one or more session(s) (use ctrl key for selecting multiple sessions) with **Session Upgrade Status** as either **Need Upgrade** or **Error** and choose **Upgrade** icon from tool bar. You may use available quick filter options on this list page to filter out sessions which you want to upgrade in one go.

Caution: Do not choose more than 5 sessions to be upgraded in one go. Once upgrade is initiated for a session, its **Upgrade Status** will become **Upgrade Initiated**.

e) Once session is upgraded its **Upgrade Status** will become **Upgraded Successfully**.

#### **5. Exceptions**

After successful completion of xDR Builder Upgrade procedure:

- a) Datafeed should be verified to check if they are using either Deprecated or Removed Field and should be upgraded separately.
- b) Protraq based reports should be verified to check if they are using either Deprecated or Removed Field and should be upgraded separately.
- c) Static enrichment if any configured should be verified to check if they are using either Deprecated or Removed Field and should be upgraded separately.
- d) Update the IXP license if needed and recreate the IXP session for the obsolete builders

# <span id="page-44-0"></span>*7.4 Unset Configuration on NSP (onebox and four box)*

Unset configuration application access restriction automatically set during NSP upgrade by performing the below steps.

**Note:** Configuration application are automatically restricted to TklcSrv and tekelec user during NSP upgrade. After required reconfiguration, NSP shall return to normal.

- **1. Open a web browser and log in to the NSP application interface as TklcSrv user.**
- **2. Navigate to security application Filter access**
- **3. Select None for Restricted configuration setting.**
- **4. Apply modification.**

# <span id="page-45-0"></span>**Appendix A.Knowledge Base Procedures**

# <span id="page-45-1"></span>*A.1 How to mount the ISO file via iLO2*

- 1. Store the ISO file to the local disk.
- 2. Open a web browser and enter the IP address of server iLO. After security exception a login page will appear. Log in as root.
- 3. Navigate to the **Remote Console** tab.
- 4. Click on **Integrated Remote Console.** An **Integrated Remote Console** window appears.
- 5. Click on **Virtual Media** which is visible in blue bar at the top of the **Integrated Remote Console** window.
- 6. Navigate to **Image** with a small CD-ROM picture on the left side. Click on **Mount**. A window will pop up asking for the ISO path. Navigate to the ISO file and click **Open**.

```
7. Now the ISO file is mounted on a target server as a virtual CD-ROM. Such new device will appear
   under /dev/ directory.
    To find the new virtual CD-ROM media run on a target server as root:
    # getCDROMmedia
    This will display a virtual CD-ROM media with the exact device name. Example output:
    # getCDROMmedia
    HP Virtual DVD-ROM:scd0
    this record denotes virtual CD-ROM device /dev/scd0 ready for any other operation.
```
# <span id="page-45-2"></span>*A.2 How To Mount the ISO file from PM&C ISO Repository*

This procedure describes different steps to follow to mount ISO's in PM&C repository from a blade server.

### 1. **Add ISO in PM&C repository**

Distribute the media:

- For physical media insert the application CD/DVD into drive of PM&C server
- For the ISO file check that ISO is present under /var/TKLC/smac/image/isoimages/home/smacftpusr/ directory. If no copy the ISO.

### **2. Add ISO into PM&C repository**

- a) On the PM&C GUI navigate to **Main Menu Software Software Configuration Manage Software Images**
- b) On the next screen choose image, put description and press Add New Image.
- c) Wait till the adding of image is completed.

### 3. **Record the path of the ISO**

- a) On the command line of the management server running PM&C, run the exportfs command to list the paths of the exported ISOs. # exportfs
- b) In the sample output below, there are 5 ISOs exported, the PM&C application, TPD, NSP package, Oracle and WebLogic You will need record the path of the ISO that you want to mount on a blade, as this path will be required in the mount command. # exportfs

```
/usr/TKLC/smac/html/TPD/PMAC--2.2.0_22.4.0--872-1818-01 169.254.102.0/24
/usr/TKLC/smac/html/TPD/TPD--3.2.0_62.12.0—TPD 169.254.102.0/24
/usr/TKLC/smac/html/TPD/NSP--7.0.0-3.5.0--872-2128-101 169.254.102.0/24
/usr/TKLC/smac/html/TPD/Oracle--10.2.0.3-8--872-2115-01 169.254.102.0/24
/usr/TKLC/smac/html/TPD/Weblogic--10.3-1.2.0--872-2114-101 169.254.102.0/24
```
### **4. Login to blade server**

E53508 46

Login as root user on the blade server where you want to mount the ISO

#### **5. Start portmap service**

As root run: # service portmap start

# **6. Start nfslock service**

As root run: # service nfslock start

#### **7. Create ISO mount point**

As root run: # mkdir /mnt/*local\_mount\_point* where *local\_mount\_point* is the ISO mount point on the local blade server. Example: # mkdir /mnt/oracle\_iso

#### **8. Mount ISO**

As root run:

# mount *management\_server\_ip*:*export\_path local\_mount\_point*

where *management\_server\_ip* is the control network IP address of the PM&C server, *export\_path* is the export path you received in step 3 and *local mount point* is the mount point you have created in step 7. Example:

# mount  $169.254.102.4$ :/usr/TKLC/smac/html/TPD/oracle 10 1 0 2 /mnt/oracle iso

# <span id="page-46-0"></span>*A.3 Adding ISO Images to the PM&C Image Repository*

This procedure will provide the steps how add ISO images to PM&C repository. IF THIS PROCEDURE FAILS, CONTACT ORACLE'S TEKELEC TECHNICAL SERVICES AND ASK FOR ASSISTANCE.

1. Make the image available to PM&C

There are two ways to make an image available to PM&C:

- a) Insert the CD containing an ISO image into the removable media drive of the PM&C server.
- b) Use sftp to transfer the ISO image to the PM&C server in the /var/TKLC/smac/image/isoimages/home/smacftpusr/ directory as pmacftpusr user:
	- cd into the directory where your ISO image is located (not on the PM&C server)
	- Using sftp, connect to the PM&C management server
		- **sftp pmacftpusr@<PM&C\_management\_network\_IP>**

### **put <image>.iso**

- After the image transfer is 100% complete, close the connection
	- **quit**

### **2. PM&C GUI:** Login

Open web browser and enter: *<http://192.168.1.1/gui>* where 192.168.1.1 is the IP of the Management network. Login as pmacadmin user.

3. **PM&C GUI:** Navigate to Manage Software Images Navigate to **Main Menu Software Software Configuration Manage Software Images**

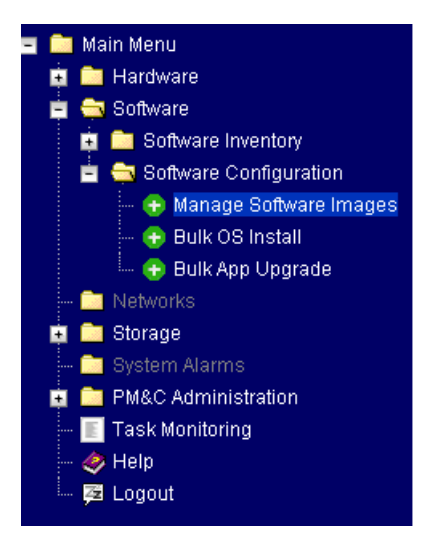

#### 4. **PM&C GUI:** Add image Press the **Add Image** button.

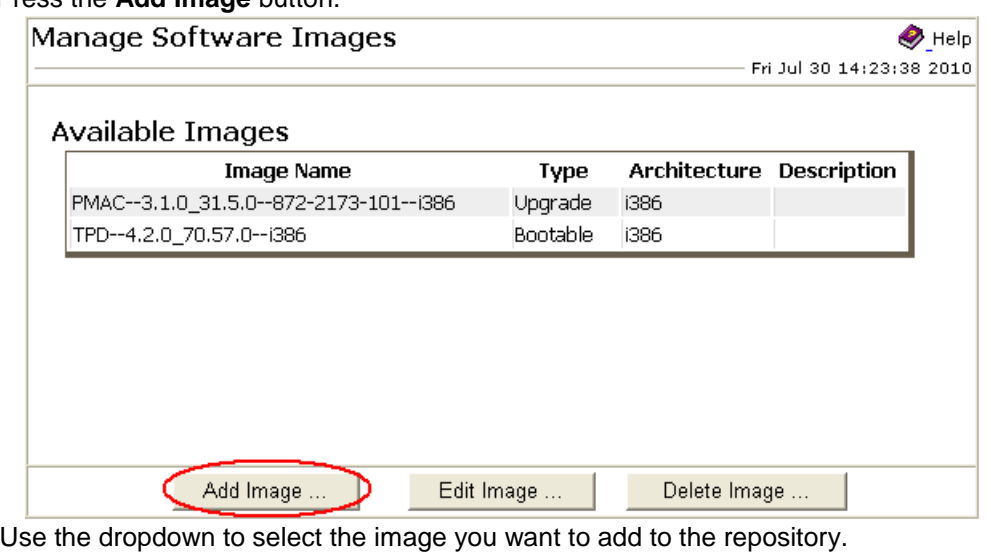

**Note:** Optical media device appears as device ://dev/hdc

Add appropriate image description and press **Add New Image** button.

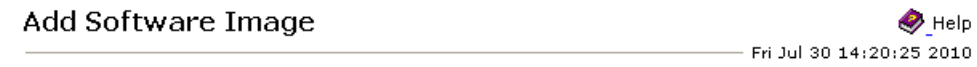

#### Note:

Images may be added from the specified local directories, or they may be extracted from Tekelec provided media in the PM&C host's CD/DVD drive.

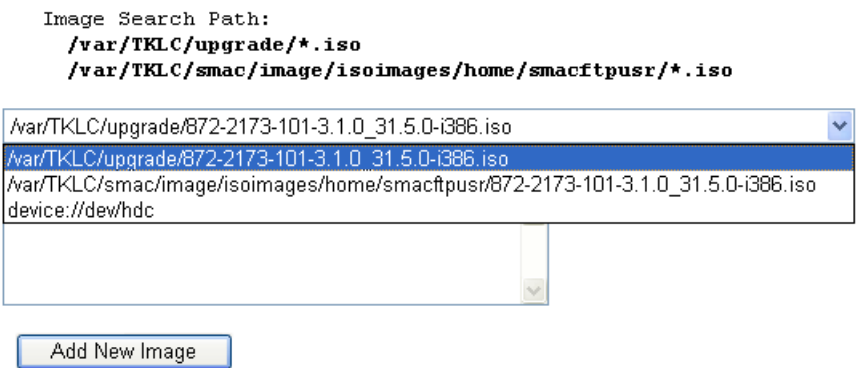

You may check the progress using the Task Monitoring link. Observe the green bar indicating success.

## <span id="page-48-0"></span>*A.4 How to connect a server console using iLO ssh connection*

Open a ssh connection using the server iLO IP address and login with the iLO user and password login as: root root@10.31.5.100's password: User:root logged-in to ILOUSE921N4VQ.tekelec.com(10.31.5.100) iLO 2 Advanced 2.05 at 13:38:05 Dec 16 2010 Server Name: hostname1368545964 Server Power: On

</>hpiLO->

Then use the vsp command to access the server console and login with the OS user and password </>hpiLO-> vsp

Starting virtual serial port. Press 'ESC (' to return to the CLI Session. </>hpiLO-> Virtual Serial Port active: IO=0x03F8 INT=4 CentOS release 6.3 (Final) Kernel 2.6.32-279.5.2.el6prerel6.0.1\_80.32.0.x86\_64 on an x86\_64 hostname1368545964 login: root Password:

# <span id="page-49-0"></span>**Appendix B. My Oracle Support (MOS)**

MOS [\(https://support.oracle.com\)](https://support.oracle.com/) is your initial point of contact for all product support and training needs. A representative at Customer Access Support (CAS) can assist you with MOS registration.

Call the CAS main number at 1-800-223-1711 (toll-free in the US), or call the Oracle Support hotline for your local country from the list at [http://www.oracle.com/us/support/contact/index.html.](http://www.oracle.com/us/support/contact/index.html) When calling, make the selections in the sequence shown below on the Support telephone menu:

1. Select 2 for New Service Request

2. Select 3 for Hardware, Networking and Solaris Operating System Support

3. Select 2 for Non-technical issue

You will be connected to a live agent who can assist you with MOS registration and provide Support Identifiers. Simply mention you are a Tekelec Customer new to MOS.

MOS is available 24 hours a day, 7 days a week, 365 days a year.

# <span id="page-50-0"></span>**Appendix C. Locate Product Documentation on the Oracle Technology Network Site**

Oracle customer documentation is available on the web at the Oracle Technology Network (OTN) site, [http://docs.oracle.com.](http://docs.oracle.com/) You do not have to register to access these documents. Viewing these files requires Adobe Acrobat Reader, which can be downloaded at [www.adobe.com.](http://www.adobe.com/)

1. Log into the Oracle Technology Network site at [http://docs.oracle.com.](http://docs.oracle.com/)

2. Under Applications, click the link for Communications.

The Oracle Communications Documentation window opens with Tekelec shown near the top.

3. Click Oracle Communications Documentation for Tekelec Products.

4. Navigate to your Product and then the Release Number, and click the View link (the Download link will retrieve the entire documentation set).

5. To download a file to your location, right-click the PDF link and select Save Target As.